Manual da Loja **ALOGSTORE** - aprenda as seguintes funções e configurações:

### OBS. APERTE O CONTRO DO TECLADO + MOUSE E CLIQUE NO LINK ABAIXO

- 1. Configurando formas de pagamento Aprenda como ativar as formas de recebimentos em sua loja[.\( Clique Aqui \)](#page-1-0)
- 2. Configurando simulador de parcelas. (Clique Aqui)
- 3. Configurando as formas de envio Aprenda como ativar as formas de envio em sua loja[.\(](#page-2-0)  [Clique Aqui \)](#page-2-0)
- 4. Configurando Telefones e informações do topo e rodapé Aprenda como inserir informações de telefones,whatsapp,redes sociais,selos informativos e outros . [\( Clique Aqui \)](#page-5-0)
- 5. Configurando Produto com Opções de Compre Junto. (Clique Aqui)
- 6. Configurando descontos de preços nos produtos De: e Por: [\( Clique Aqui \)](#page-7-0)
- 7. Configurando Rastreamento dos correios por e-mail. [\( Clique Aqui \)](#page-15-0)
- 8. Inserindo Banners Animados em sua loja. [\( Clique Aqui \)](#page-23-0)
- 9. Ativando Opção de venda mínima para Atacado e Varejo. [\( Clique Aqui \)](#page-24-0)
- 10. Criando Grupo de Cliente Exemplo Atacado e Varejo [\( Clique Aqui \)](#page-35-0)
- 11. Adicional de Lojas no Facebook e Instagram Shopping[.\( Clique Aqui \)](#page-29-0)
- 12. Configurando Programa de Afiliados. [\( Clique Aqui \)](#page-25-0)
- 13. Inserindo um Produto em sua loja para ficar como Oferta do Dia. [\( Clique Aqui \)](#page-9-0)
- 14. Editando Selos de segurança no rodapé ! [\( Clique Aqui \)](#page-9-1)
- 15. Ativando opção de Poup-up Quando o cliente deixar sua loja. [\( Clique Aqui \)](#page-10-1)
- 16. Configurando visualização de preços somente para clientes cadastrados ou Configurando sua loja para liberar cadastro após sua analise. [\( Clique Aqui \)](#page-12-0)
- 17. Configurando dados de Remetente para etiquetas dos correios. [\( Clique Aqui \)](#page-12-1)
- 18. Atualizando preços de todos os produtos em massa. [\( Clique Aqui \)](#page-28-0)
- 19. Configurando função Avise-me e relação de solicitações. [\( Clique Aqui \)](#page-13-0)
- 20. Configurando Cupom desconto para inscritos newsletter. [\( Clique Aqui \)](#page-16-0)
- 21. Configurando Cupom de desconto para 2° compra do clientes. [\( Clique Aqui \)](#page-16-1)
- 22. Criar Novos Status de pedidos ( Exemplo Aguardando Entrega) [\( Clique Aqui \)](#page-23-1)
- 23. Mostrar produtos de uma categoria na Pagina inicial. [\( Clique Aqui \)](#page-28-1)
- 24. Inserindo código de rastreio em um pedido enviado. [\( Clique Aqui \)](#page-18-0)
- 25. Inserindo em massa vários código de rastreio. [\( Clique Aqui \)](#page-18-0)
- 26. Criando variação de produto como Cor,Tamanho,Modelo Etc. [\( Clique Aqui \)](#page-20-0)
- 27. Criando regras de descontos em sua loja. (Clique Aqui)
- 28. Cadastrando um produto como Orçamento ao invés de vendas [\( Clique Aqui \)](#page-22-0)
- 29. Atualizando os arquivos de sua loja. (Clique Aqui)
- 30. Como alterar a versão do Layout da loja. [\( Clique Aqui \)](#page-31-0)
- 31. Inserindo Google Analytics em sua loja [\( Clique Aqui \)](#page-31-1)
- 32. Ativando Atendimento On-Line em sua loja [\( Clique Aqui\)](#page-32-0)
- 33. Configurando Casas decimais [\( Clique Aqui \)](#page-33-0)
- 34. Inserindo Galeria de Marcas na Pagina inicial de sua loja [\( Clique Aqui \)](#page-38-0)
- 35. Comprovantes de pagamentos pelos clientes via deposito ( [Clique Aqui\)](#page-40-0)

### <span id="page-1-0"></span>CONFIGURANDO AS FORMAS DE PAGAMENTO

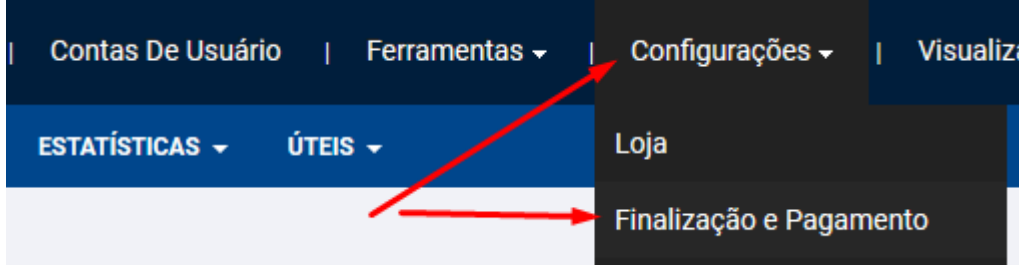

Acesse o Menu Configurações => Finalização e Pagamentos

basta selecionar a forma de pagamento que quer ativar e clicar em salvar

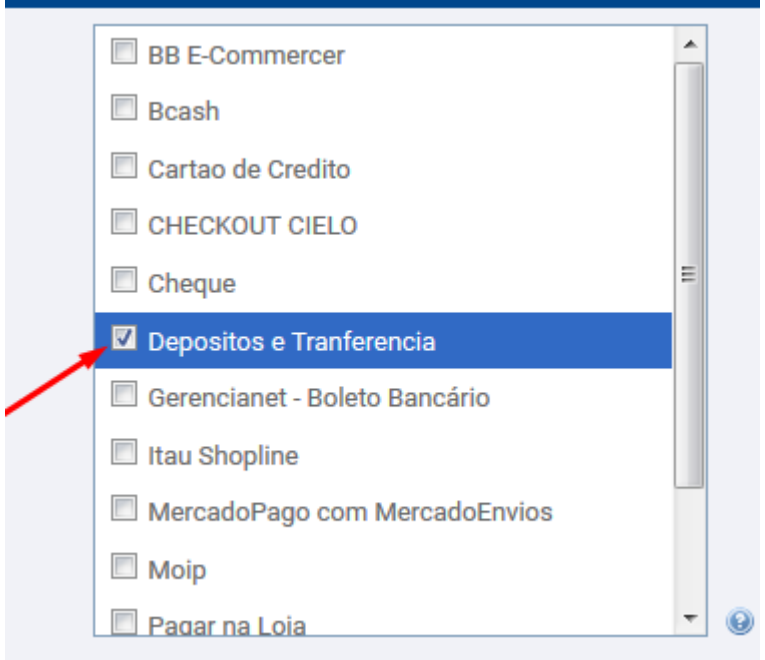

Feito isso abrirá uma nova aba com a forma selecionada,basta clicar e informar seus dados e clicar em salvar novamente

### Finalização e Pagamento

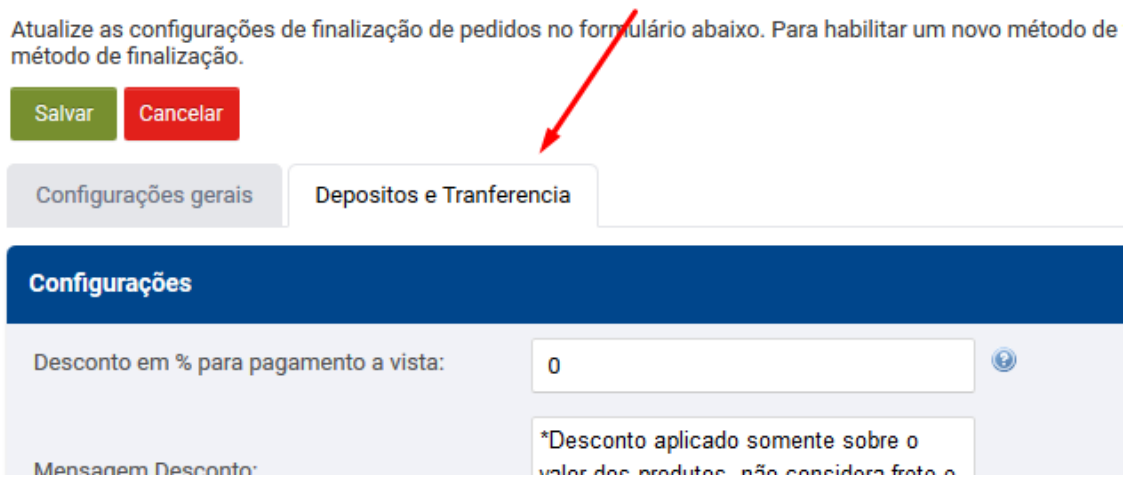

### CONFIGURANDO AS FORMAS DE ENVIO

<span id="page-2-0"></span> Agora vamos configurar as formas de enviou que você ira disponibilizar em sua loja.

No menu **configuração** => **Envio e Entregas,** você configurará os dados de remetente

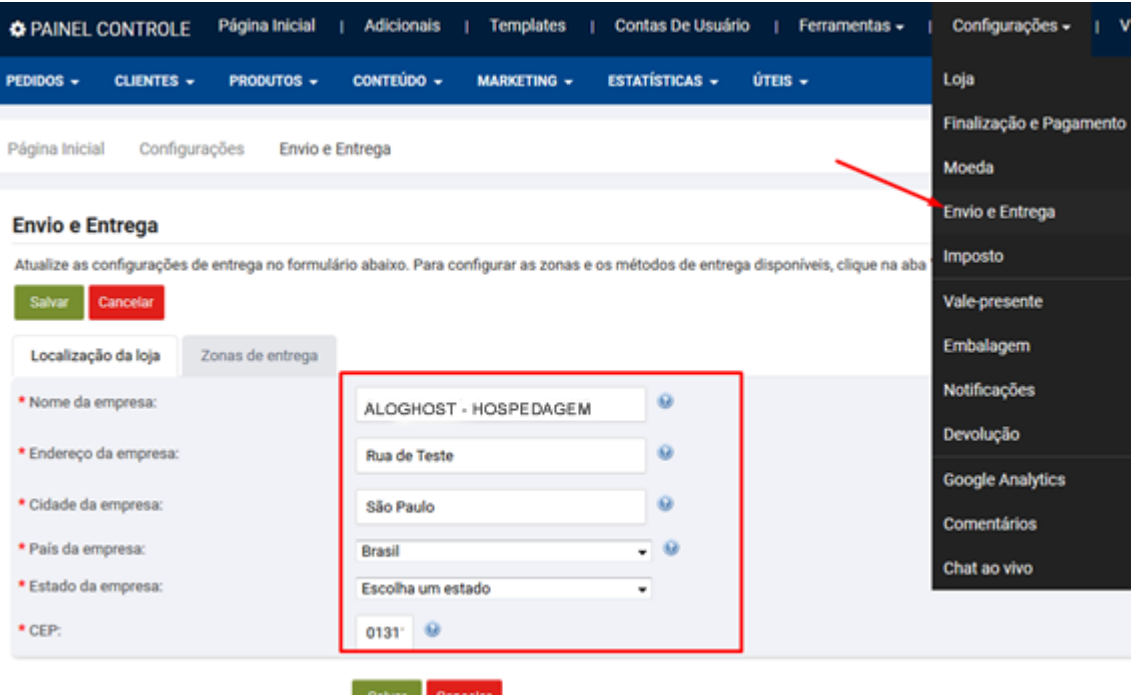

na Aba Zonas de Entrega => Default Zone aonde irá cadastrar as suas formas de envio,lembrando que por padrão a loja ao instalar já estará ativo os correios.

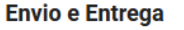

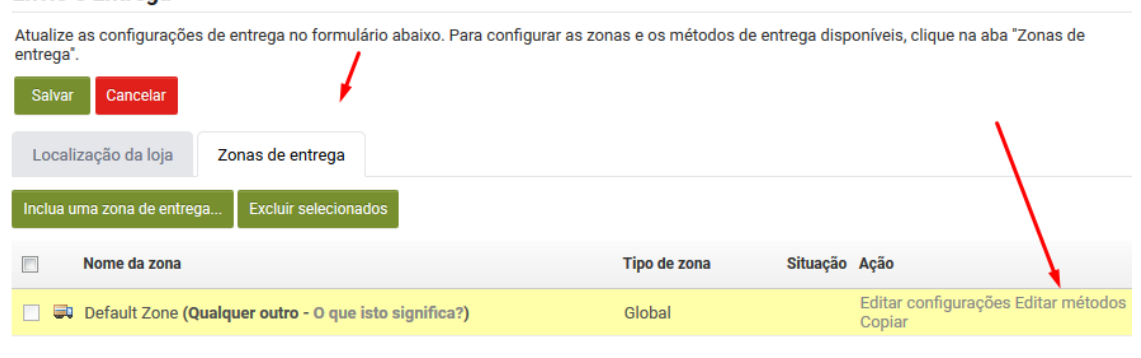

Para incluir um novo método basta clicar no botão conforme print abaixo

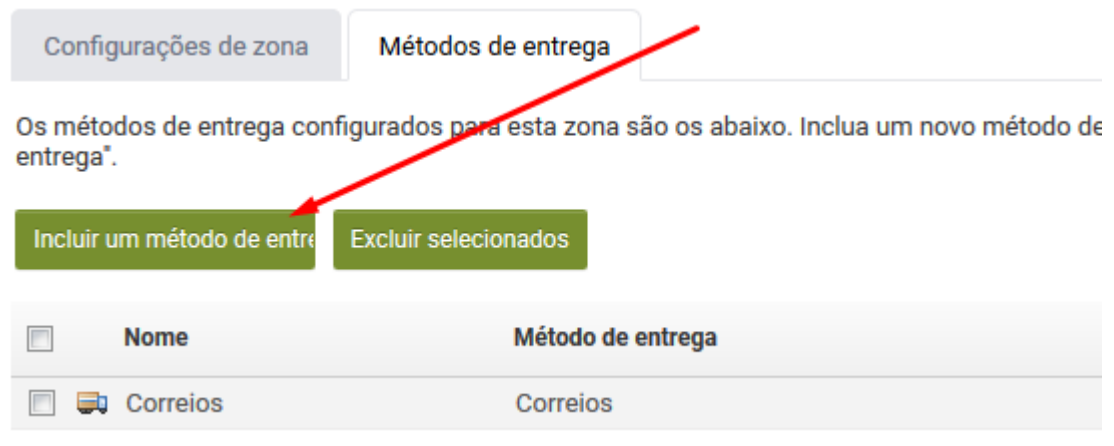

### CONFIGURANDO O SIMULADOR DE PARCELAS E FRETES

<span id="page-3-0"></span> pós ter configurado as formas de envios ,agora iremos configurar os simuladores de parcelas.

R\$2.799,00 em 12x R\$281,02 no cartão

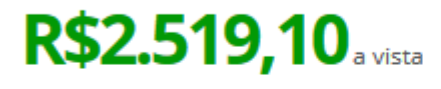

no boleto com 10% de desconto

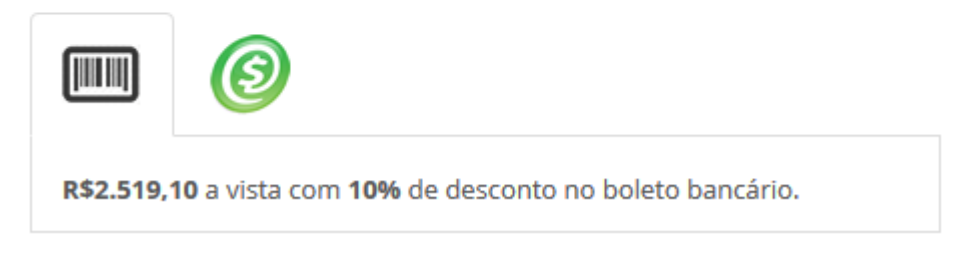

#### Para isso acesse Adicionais no Menu Superior

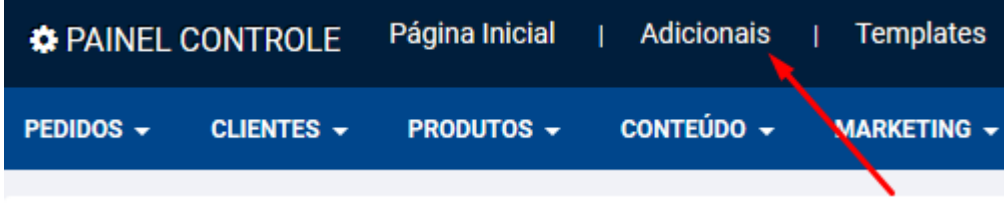

Acesse a Aba Simulador de Parcelas e configure as opções selecionando as formas de pagamento que quer amostrar as parcelas e descontos.

Lembrando que para funcionar é necessário ter configurado já as formas de pagamento. caso não tenha configurado as formas clique aqui

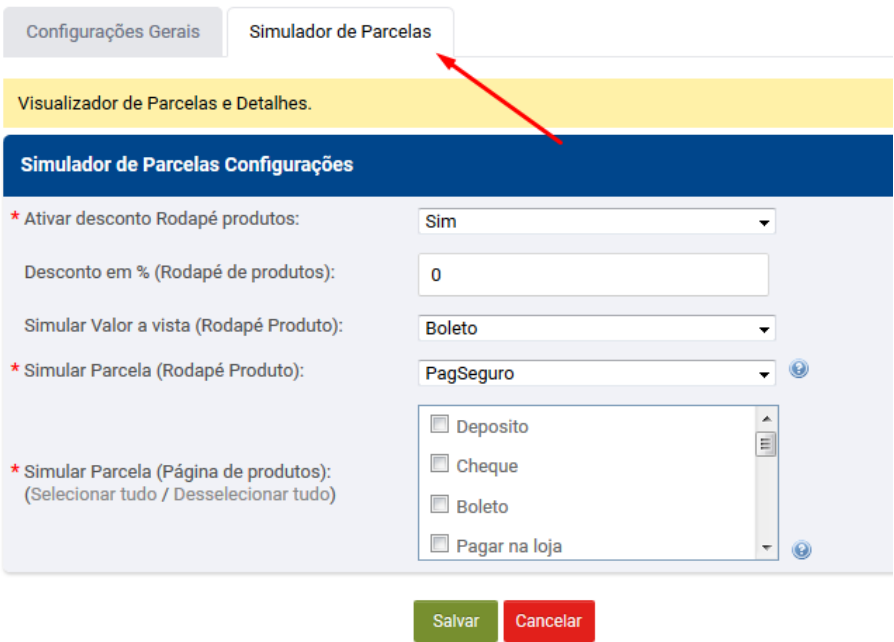

# Configurando Telefones e informações do topo e rodapé

<span id="page-5-0"></span>Acesse conforme print e caso não esteja amostrando a Aba Configurações Home, ative em Configurações Gerais

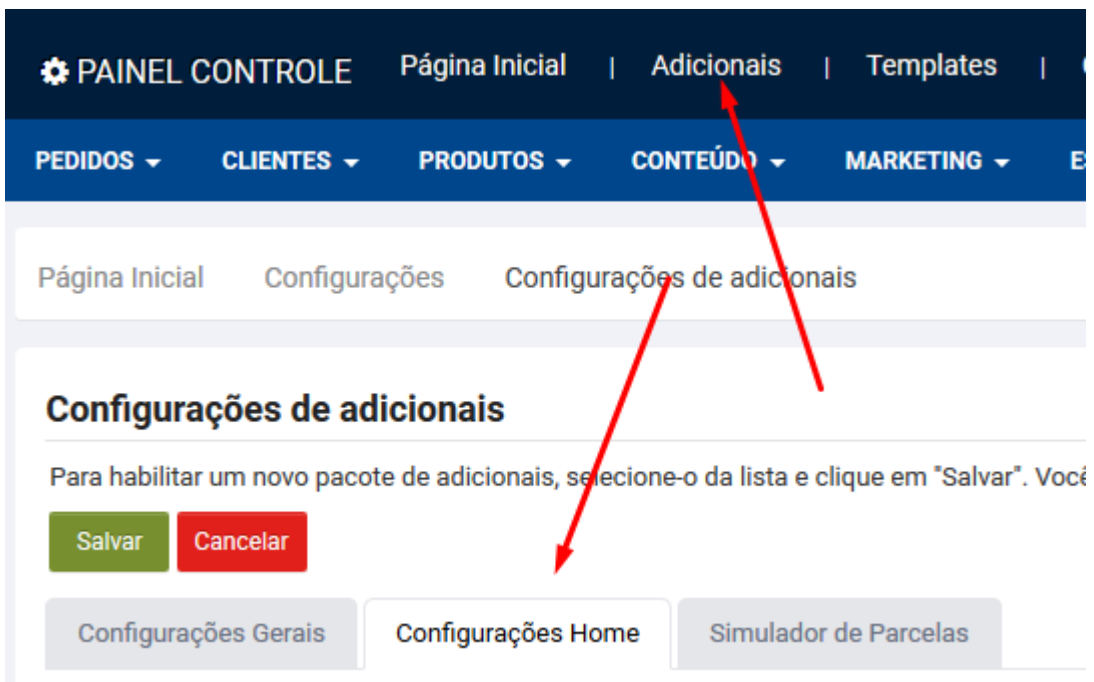

Os campos já descrevem as informações que poderá inserir

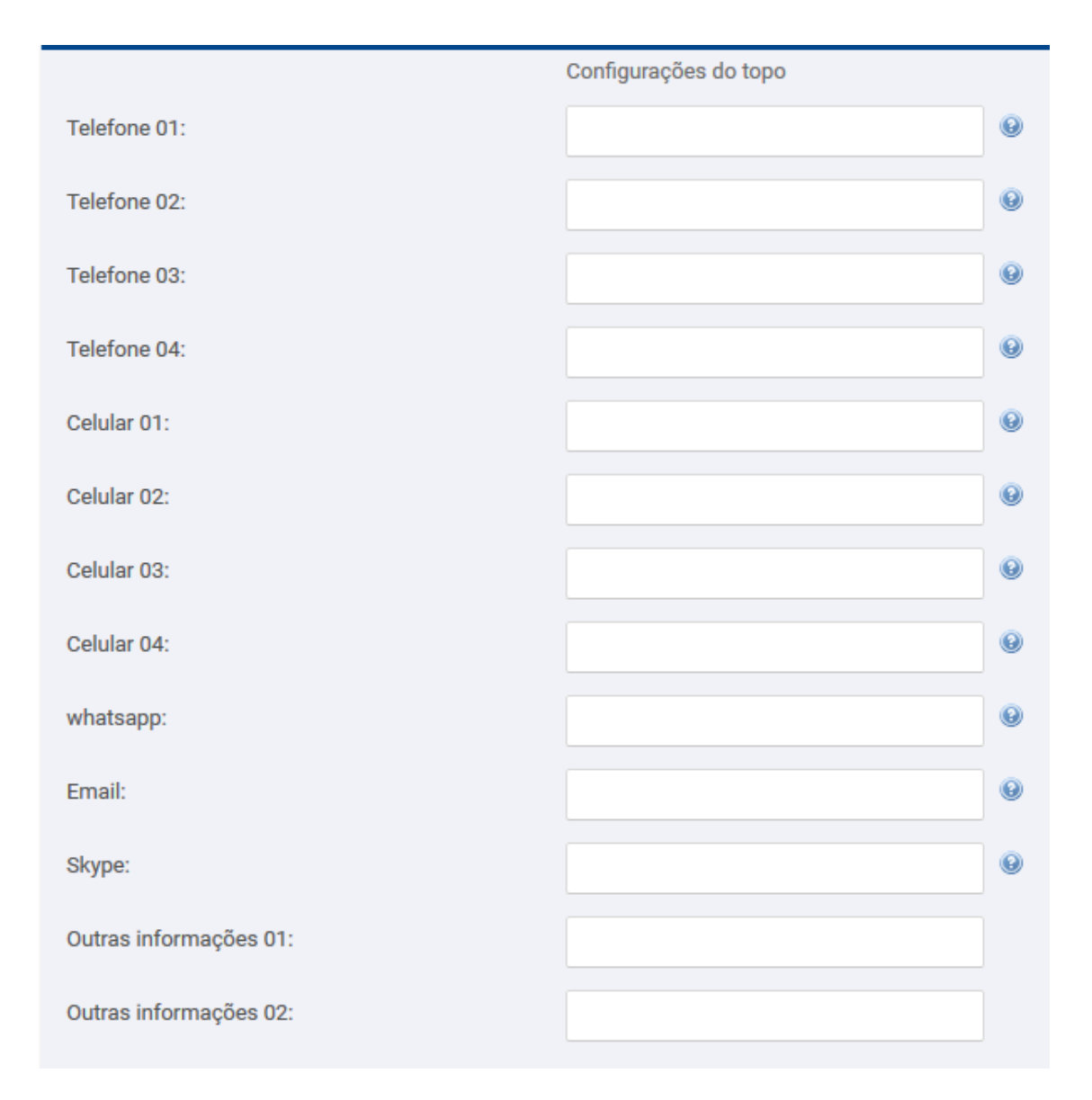

Para inserir selos informativos ou editar o mesmo

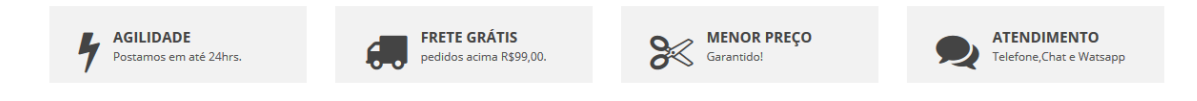

Altere nesse mesmo adicional Configurações da Home nessa parte aqui

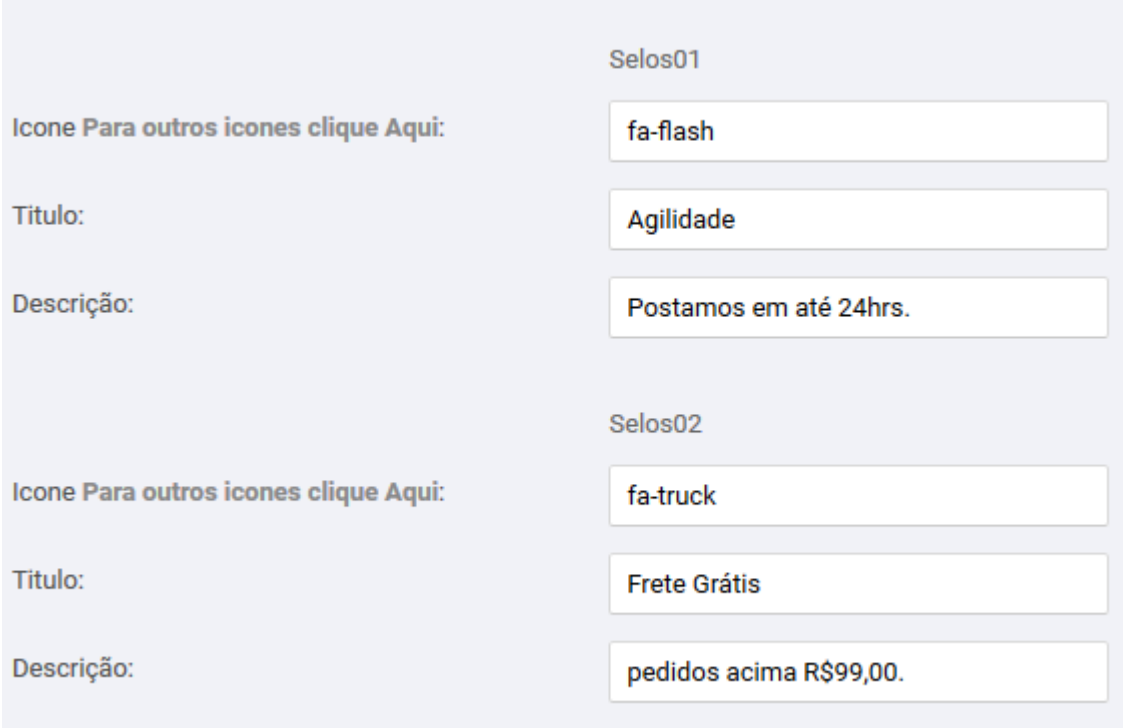

Redes Sociais ficam mais abaixo nesse mesmo adicional Configurações da Home

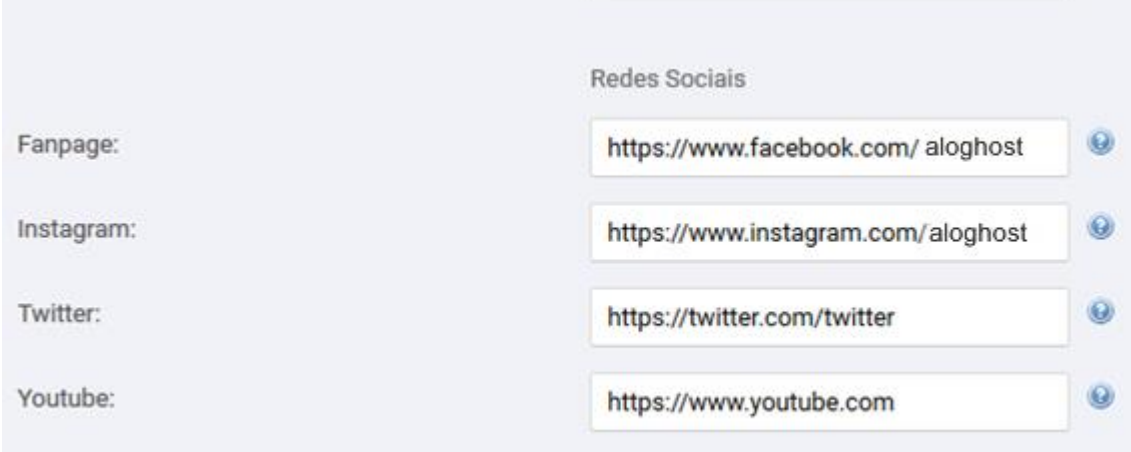

# <span id="page-7-0"></span>Configurando Preços De: e Preço Por:

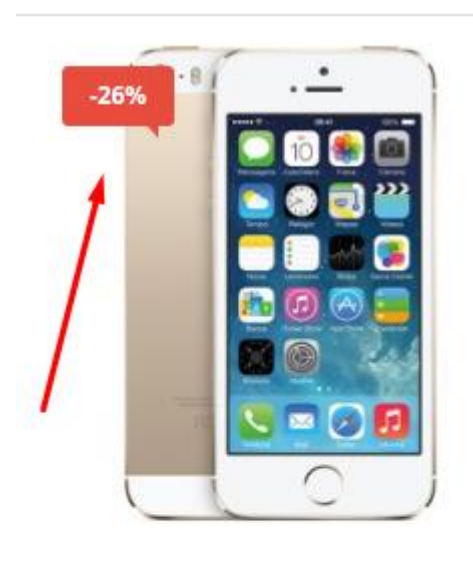

### produto com caneca

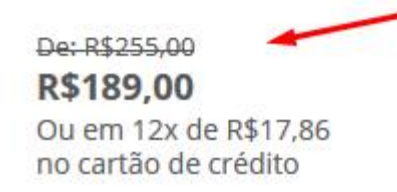

Passo 01- Edite o produto ou cadastre um novo,na opção de preço como abaixo e clique em Mais opções de preço

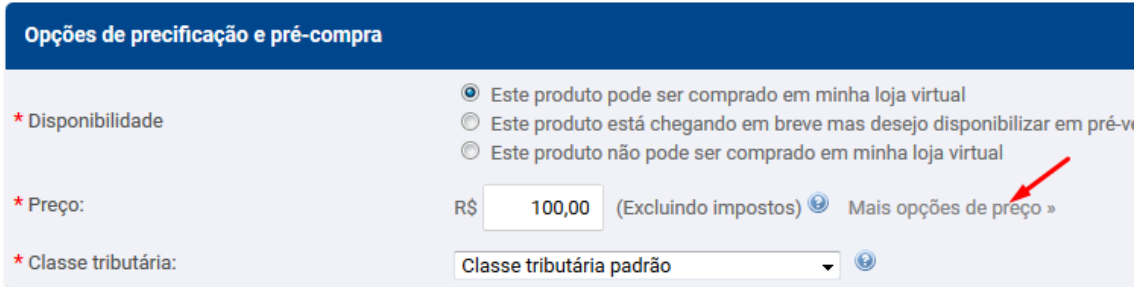

### Configure conforme abaixo

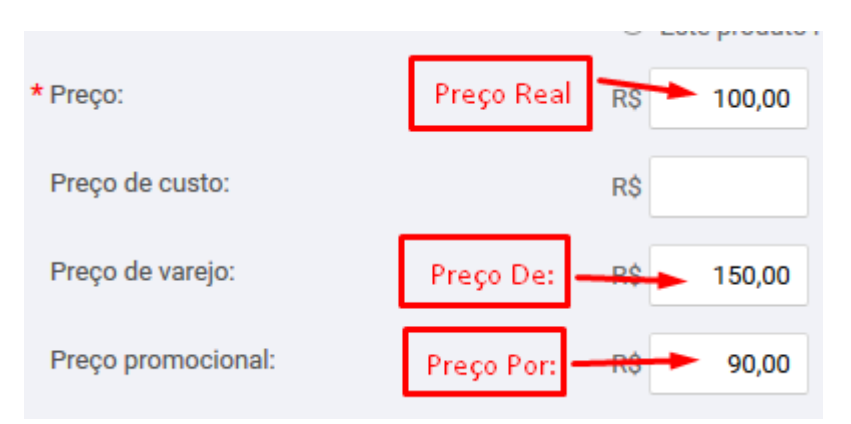

**Obs: o preço Por: não pode ser maior que o preço real e nem que o preço De:**

### Addon - Oferta do Dia

#### <span id="page-9-0"></span>1° No menu **Adicionais** .Habilite o addon Ofertas Contador e clique em salvar.

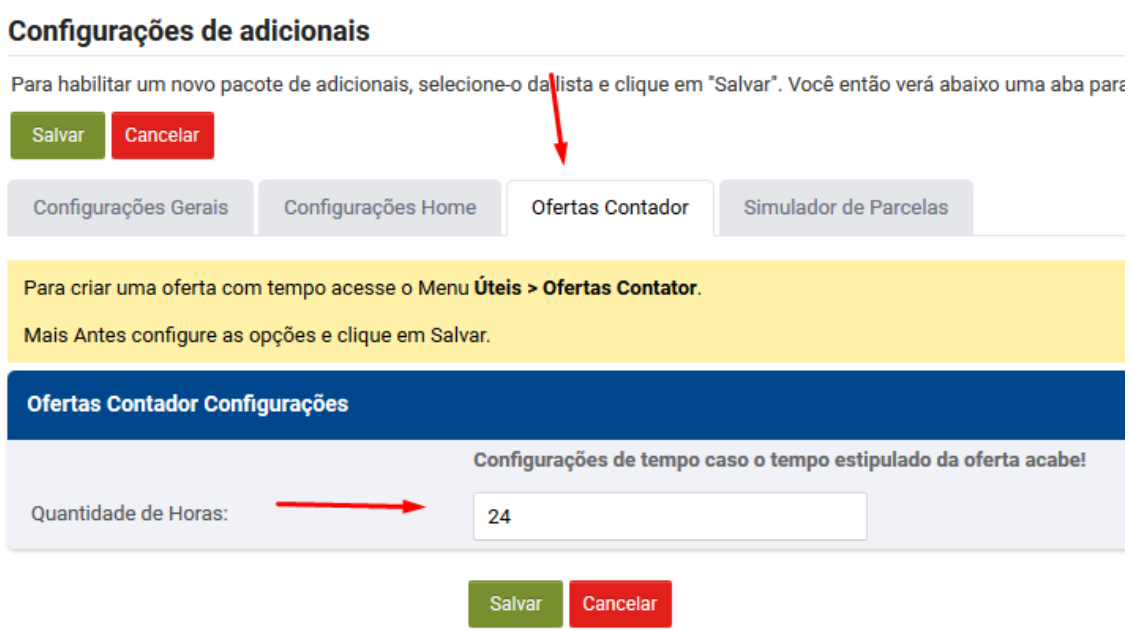

2° No menu **Úteis** => **Ofertas Contador** .Adicione os produtos de sua escolha como amostra a figura abaixo.

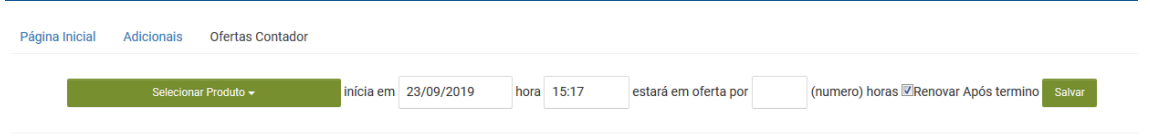

<span id="page-9-1"></span>O campo Renovar Após termino irá fazer com que o produto renove as quantidades de horas conforme configurado no campo Quantidade de horas nos adicionais.

### Inserindo selos ou outras imagens no rodapé !

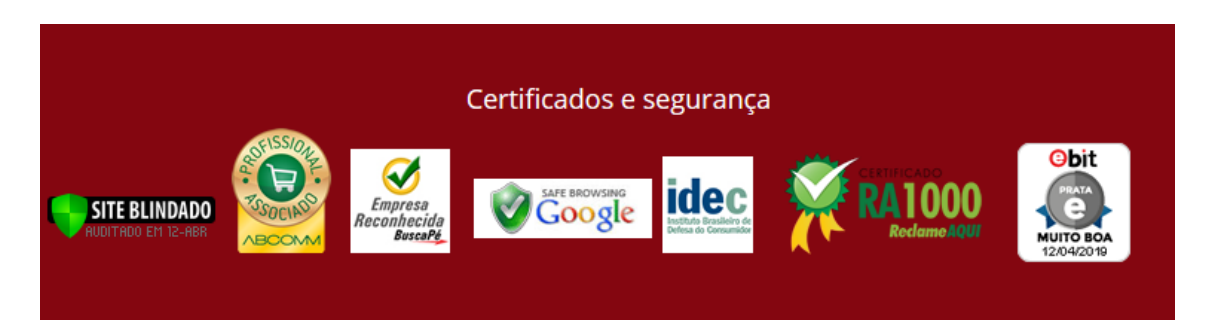

1° No menu Habilite o addon Selos do rodapé e clique em salvar. Por padrão caso esse adicional não esteja ativo a loja inseri a imagem acima.

<span id="page-10-0"></span>2° No menu **Uteis** => **Selos do rodapé** .Adicione todas as suas imagens ou html de sua preferência.

### Addon Compre Junto

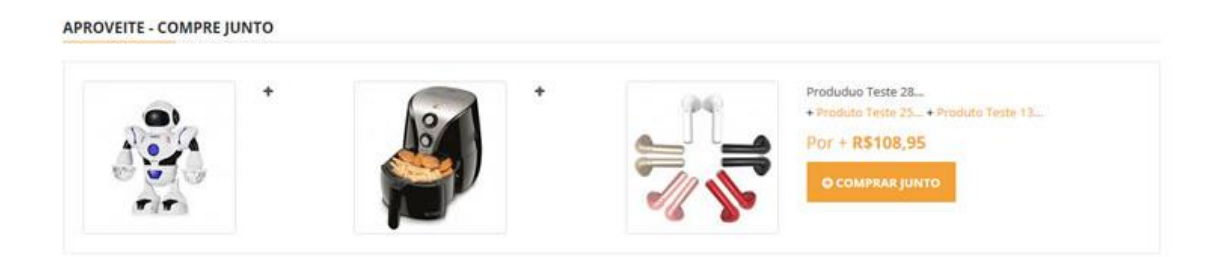

- 1° No menu **Adicionais e** Habilite o addon Compre junto e clique em salvar.
- 2° No menu **Uteis** => **Compre junto** .Adicione os produtos de sua escolha.

### Addon Pop-up

<span id="page-10-1"></span>**Esse adicional amostra um Pou-Up** quando o cliente tentar sair da loja.

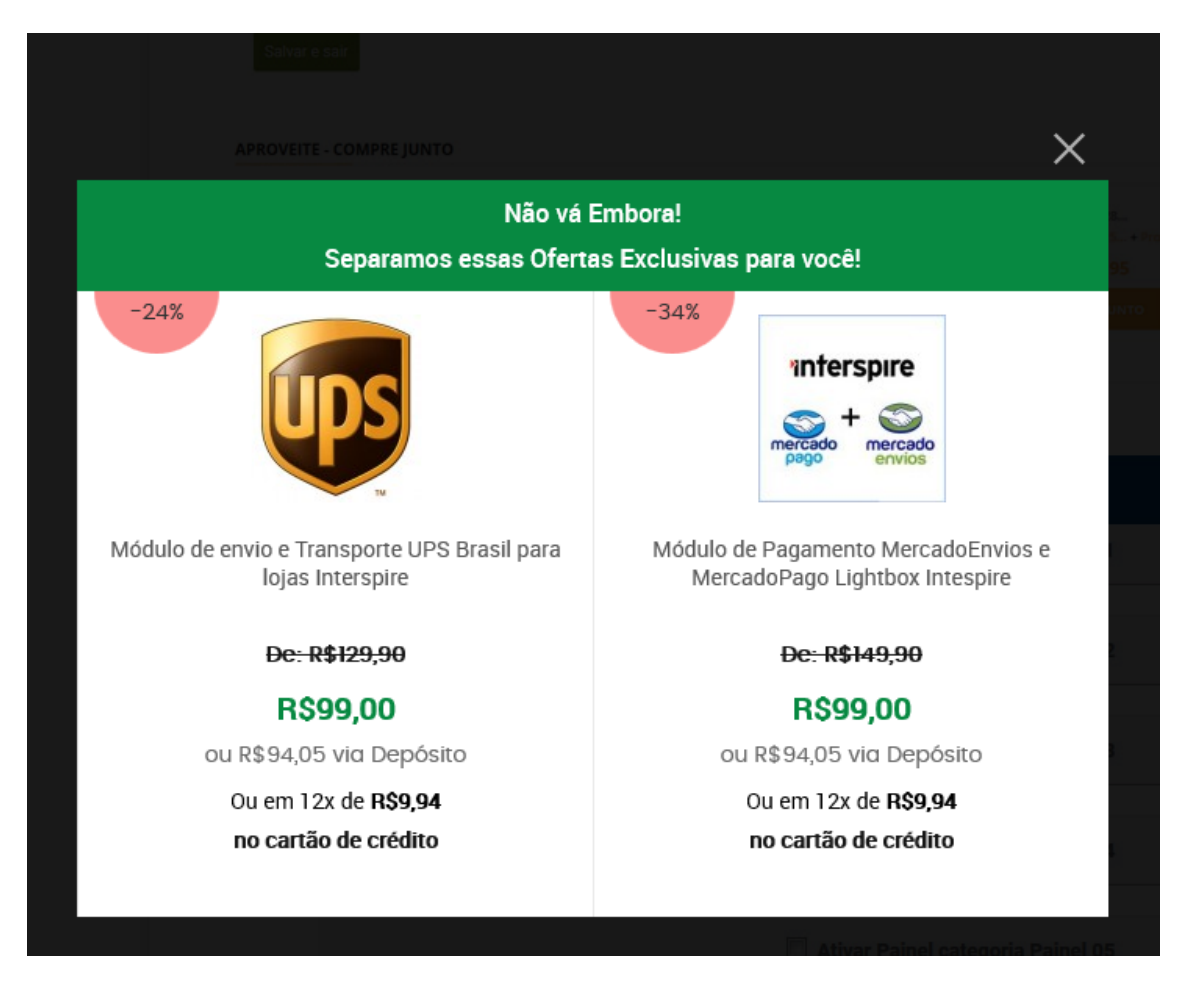

1° No menu **Adicionais e** .Habilite o addon Pop-up e clique em salvar.

2° Após salvar amostrar uma nova aba Pop-up acesse a mesma e escolha as opções de sua preferência.

#### **\* Selecione o Tipo de Pop-Up**

**Ofertas imperdíveis** - lista dois produtos que estão em promoção, é necessário que tenha ao menos dois produtos em ofertas.caso não saiba como deixar um produto em oferta,volte esse manual que mais acima contem a parte **Deixando um produto em oferta**

**Facebook** - amostra as curtidas em sua fanpage . é necessário informar sua fanpage no campo Informe sua Fanpage

**HTML -** crie seu proprio banner em html .

após ter selecionado o tipo de Pop-up para html e clicado em salvar acesse o Menu Uteis => Pop-up e clique em Criar seu pop-up e na caixa abaixo informe seu html ou inserção de imagem e clique em salvar.

**Newsletter -** Amostrará uma caixa de texto para que seus clientes se escrevam em sua lista de newsletter.

### <span id="page-12-0"></span>Configurando Preços Somente para logados ou liberar cadastro de cliente após sua analise!

1° No menu **Adicionais** Habilite o addon B2b-Preços para logados e clique em salvar.

2° Após salvar amostrar uma nova aba B2b-Preços para logados acesse a mesma e escolha as opções de sua preferência

**\* Ativar preços somente para clientes logados?** - Com essas opção os clientes só poderão ver os preços na loja quando forem cadastrados e estiverem logados

**\* Aprovar Cadastros**: - Com essa opção por mais que os clientes se loguem o admin da loja precisará ativar o cadastro do mesmo.

Para isso acesse Menu => Clientes - Consultar clientes e os clientes ficarão como Nao ( ativar) ,basta clicar que mudará para Sim ( desativa) que o cadastro do cliente será ativado automaticamente e o mesmo será avisado.

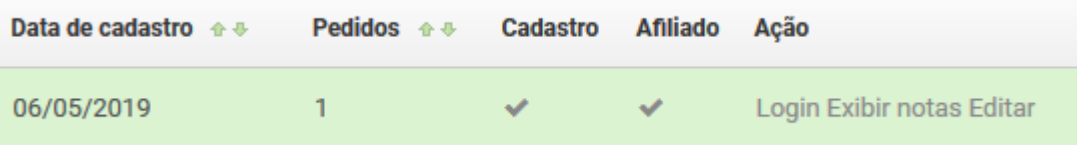

### Configurando Endereçador de Etiquetas e imprimindo. !

<span id="page-12-1"></span>1° No menu **Adicionais** Habilite o addon Endereçador de Etiquetas e clique em salvar.

2° Após salvar amostrar uma nova aba Endereçador de Etiquetas acesse a mesma e preencha os dados do Remetente.

Para imprimir os pedidos acesse Menu Pedidos = Ver pedidos e na linha do pedido que irá imprimir clique em Ações - Imprimir Etiqueta de empacotamento conforme imagem abaixo

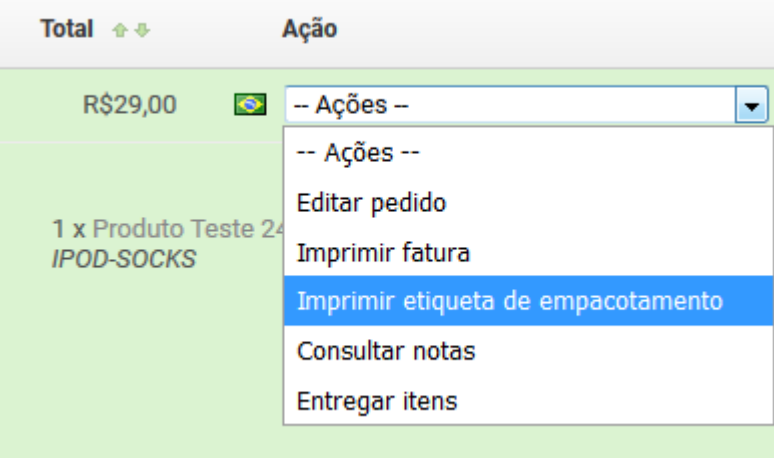

Caso queira imprimir de vários pedidos de uma vez selecione os pedidos na caixa

e acima em escolha uma ação selecione Imprimir etiquetas de empacotamento e clique em OK

### Exibir: Todos os pedidos -

Seus pedido são mostrados abaixo. Clique no ícone de mais próximo a um p

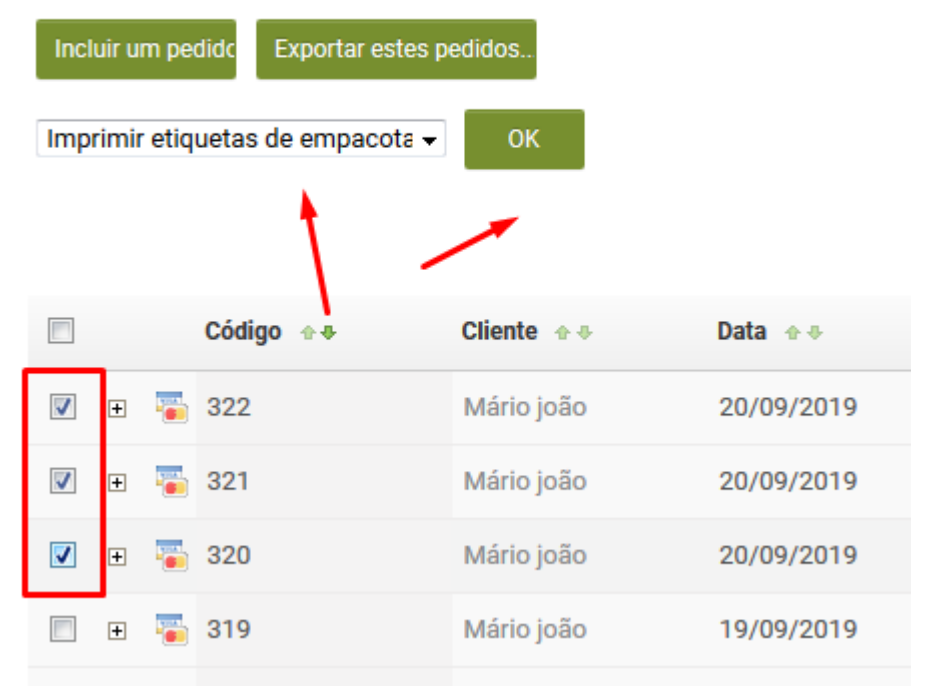

# <span id="page-13-0"></span>Função Avise-me

### Esgotado! Já vendemos todo o estoque!

**Avise-me Quando Chegar.** 

Por enquanto esse produto não está disponível.

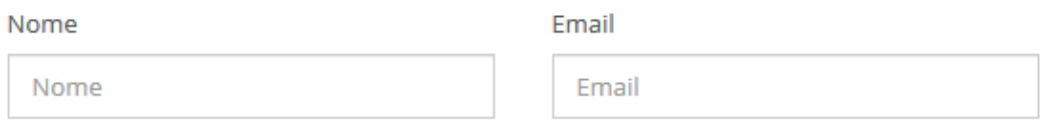

Função a qual amostra quando se tem um produto monitorando o estoque o mesmo chegou a 0

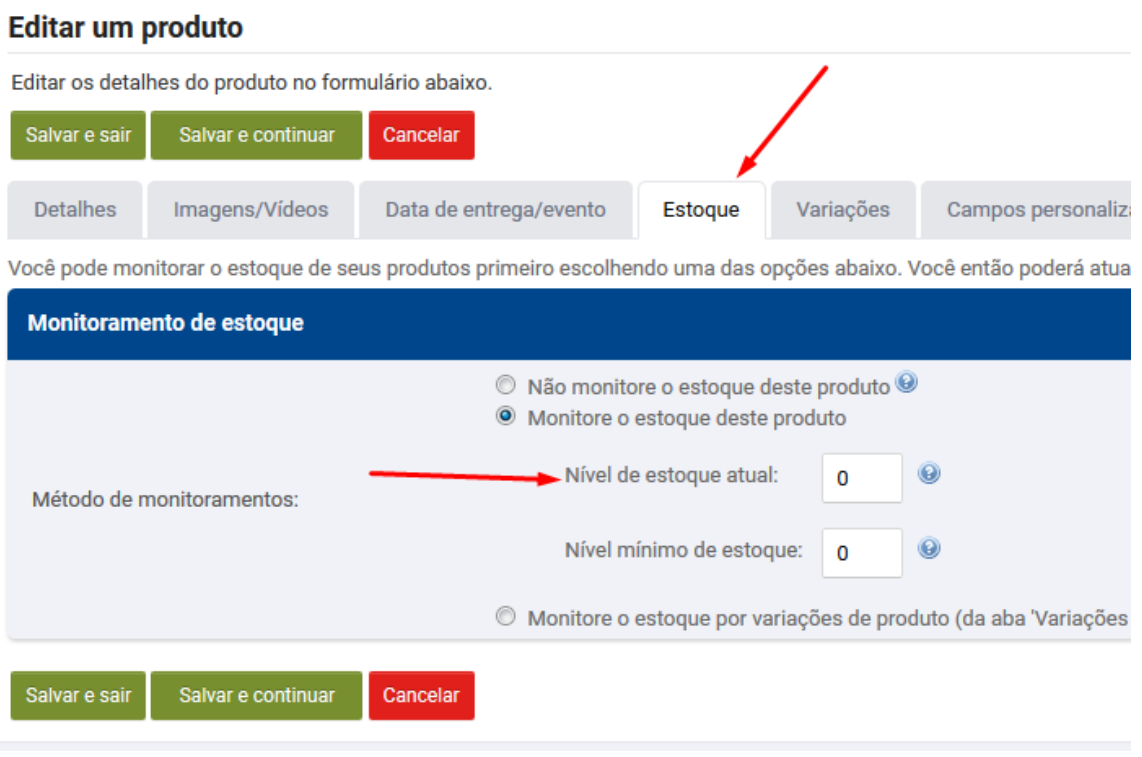

Com isso o cliente digita o Nome e e-mail e quando o produto retorna o estoque o cliente será avisado automaticamente e agora ainda conta com uma relação para que possa verificar quais produtos estão sendo aguardados pelo cliente.

Para isso acesse o Menu Úteis => **Relação Avise-me** e Verá essa tela

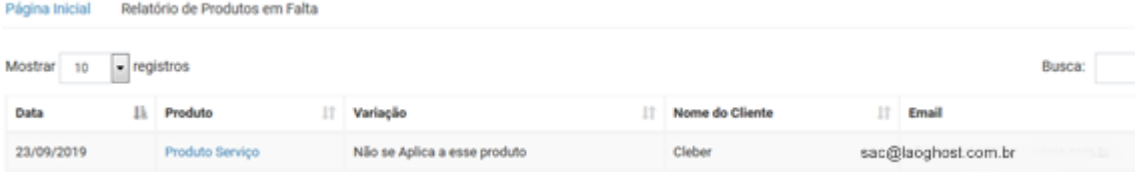

e também receberá uma relação diária caso tenha novos registros por parte dos clientes.

Configure as duas cron abaixo para isso.

1° é de receber o aviso de novos registros.

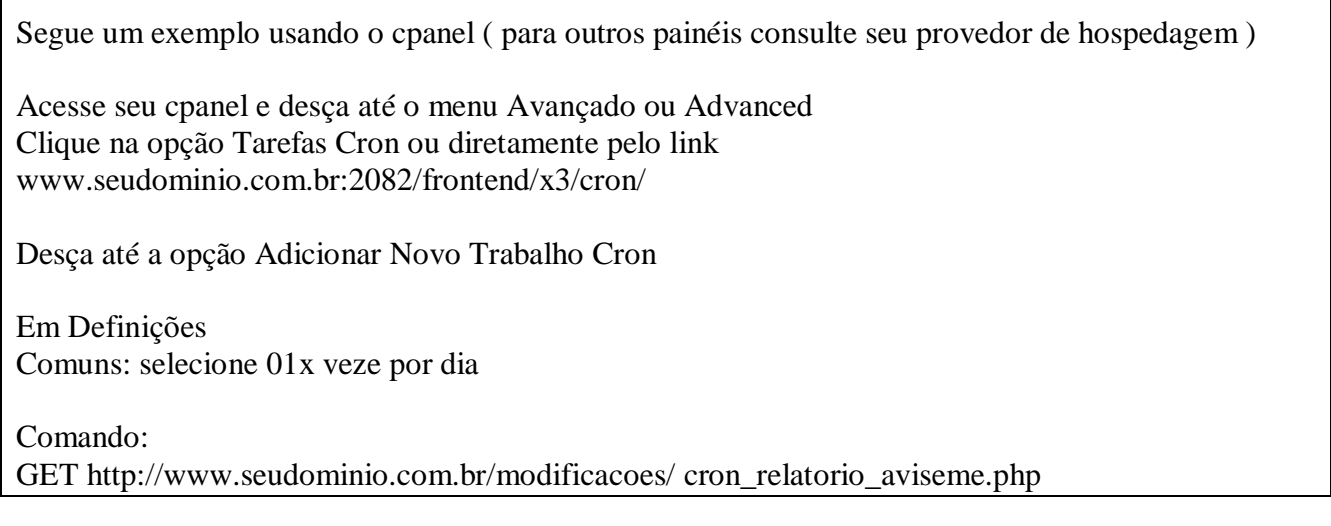

2° para que seus clientes sejam avisados quando o produto retornar o estoque

Adicione um novo Trabalho Cron

Em Definições Comuns: selecione Duas vezes por dia Comando: GET http://www.seudominio.com.br/modificacoes/cronestoque.php

# <span id="page-15-0"></span>Addon Rastreamento dos correios

1° No menu **Adicionais** Habilite o addon Rastreador Correios Pro e clique em salvar. Instruções são apresentadas no próprio adicional conforme print

Para configurar o Cron/Agendador de Tarefa use os dados abaixo 1 - Periodicidade use 2x por Dia. 2 - Url a ser Executada sera http://localhost/v14final/rastrear/cron.php 3 - Com a URI acima e só configurar a cron em sua Hospedagem. Obs: Para que o sistema rastrear um pedido o Admin da loja devera salvar o Código de rastreamento do mesmo no campo correto (um apenas por pedido), e em seguida atualizar o Status do pedido para Enviado ou Enviado Parcialmente. Sempre que um pedido for dado pelo sistema como Entregue, automaticamente o Status do pedido e modificado para Completo.

# <span id="page-16-0"></span>Addon Cupom newsletter

Função ao qual se configura para que seus clientes recebam descontos ao assinarem sua newsletter,lembrando que caso sua loja já tenha uma lista de clientes assinados os mesmos receberão também um cupom de desconto.

1° No menu **Adicionais** Habilite o addon Cupom Newsletter e clique em salvar.

2° Após salvar amostrar uma nova aba Cupom Newsletter acesse a mesma e configure os descontos e valores..

Para que os clientes recebam automaticamente os cupons após assinar precisa configurar a Cron abaixo

#### **Ativações e Configurações extras - ( Cupom Newsletter)**

Para ativar o cupom automático é preciso configurar em seu servidor uma cron Job ( Agendador de tarefas/Cron )

Segue um exemplo usando o cpanel ( para outros painéis consulte seu provedor de hospedagem )

Acesse seu cpanel e desça até o menu Avançado ou Advanced Clique na opção Tarefas Cron ou diretamente pelo link www.seudominio.com.br:2082/frontend/x3/cron/

Desça até a opção Adicionar Novo Trabalho Cron

Em Definições Comuns: selecione Duas vezes por dia

Comando: GET http://www.seudominio.com.br/addons/cupomnews/cron.php

# <span id="page-16-1"></span>Addon Cupom Automático para próxima compra

Função ao qual se configura para que seus clientes recebam um cupom descontos ao realizar um pedido em seu site e quando o mesmo tem o status de pedido atualizado para completo. ou seja isso ajuda para que os clientes tenham incentivos para realizarem novas compras em sua loja

1° No menu **Adicionais** .Habilite o addon Cupons de Desconto e clique em salvar.

2° Após salvar amostrar uma nova aba Cupons de Desconto acesse a mesma e configure os descontos e valores..

Pessoal não confunda o cupom da news com o pedido automático,são dois addons diferentes.

Para que os clientes recebam automaticamente os cupons após ter seu pedido recebido e mudado para concluído precisa configurar a Cron abaixo

**Ativações e Configurações extras - ( Cupom Automático )**

Para ativar o Modulo acesse seu Admin => Menu Superior=> Adicionais=>Configurações de Adicionais.

Na Aba Configurações Gerais habilite o modulo Cupons de desconto e configure de sua preferência.

Para seu funcionamento correto é preciso configurar também sua Cron,da mesma maneira como amostra o exemplo acima.

Só mudará na etapa Comando e Definições Comuns .

Em Definições Comuns: selecione Uma vezes por Hora.

Comando: php -q /home/logincpanel/public\_html/modificacoes/croncupom.php ou Comando: GET http://www.seudominio.com.br/modificacoes/croncupom.php

### Inserindo cód de rastreio em um pedido

Para inserir o cód de rastreio ao postar um pedido acesse Menu Pedidos = Ver pedidos e na linha do pedido que irá imprimir clique em Ações - Entregar itens como na imagem abaixo

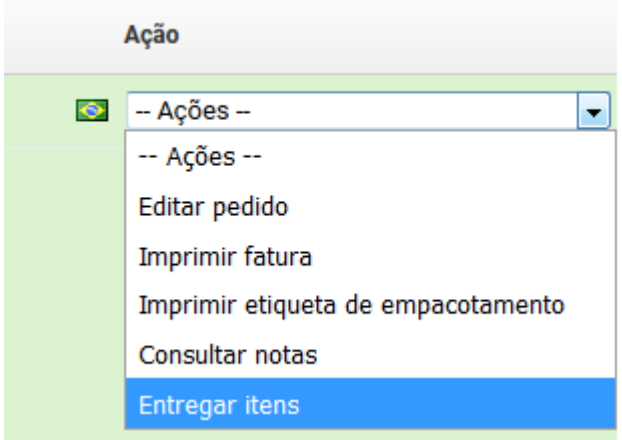

#### Essa janela abrirá

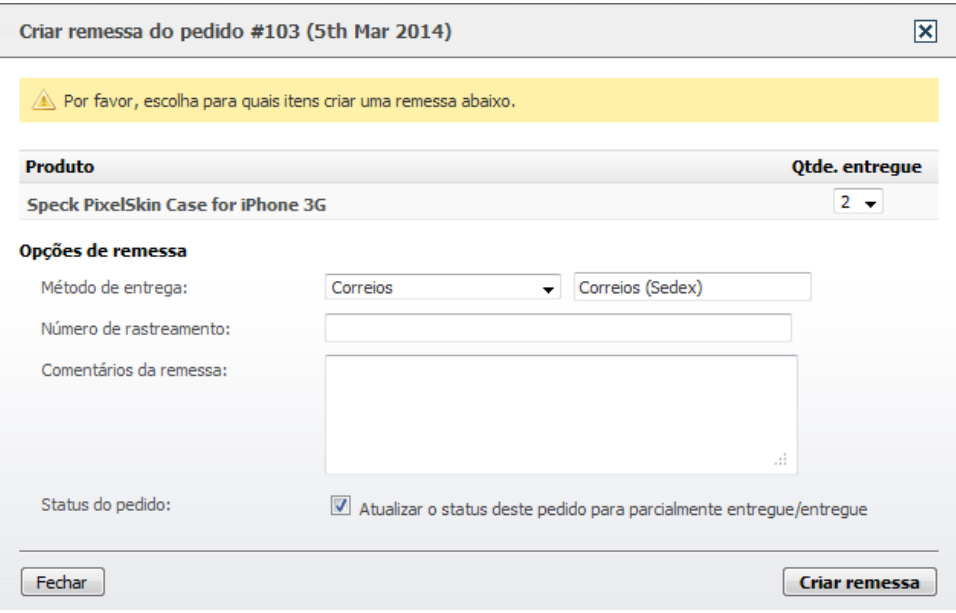

Basta colocar o numero de rastreio ,selecionar a forma de entrega e clicar em **Criar remessa**

### <span id="page-18-0"></span>Para importar em massa os cód de rastreio

crie um arquivo exemplo cod.txt

dele coloque assim

orderid,numero 256,DF986164618BR 257,DF986164618BR 258,DF986164618BR

ou seja o 256 equivale ao numero do pedido e o DF o cód de rastreio

#### dai no menu acesse

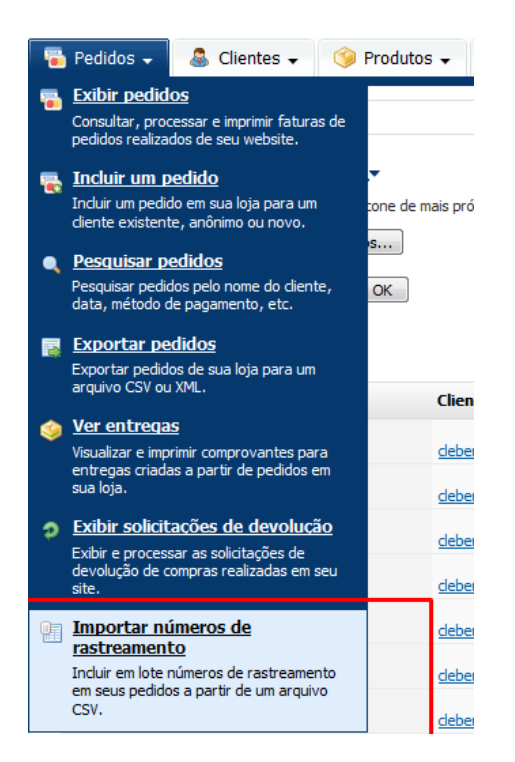

#### depois deixe assim

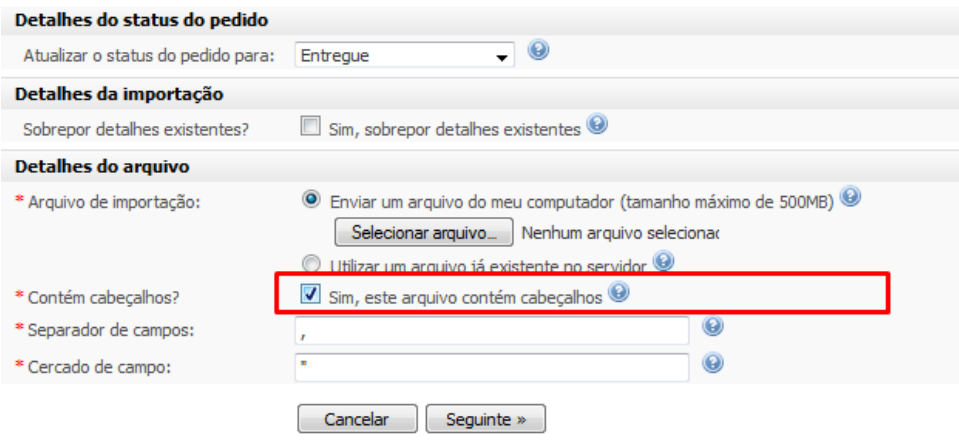

selecione o arquivo cod.txt que foi criado e depois na próxima etapa deixe assim

### Importar números de rastreamento

Use o formulário abaixo para definir quais campos de importação devem mapear para quais campos de número de rastreamento.

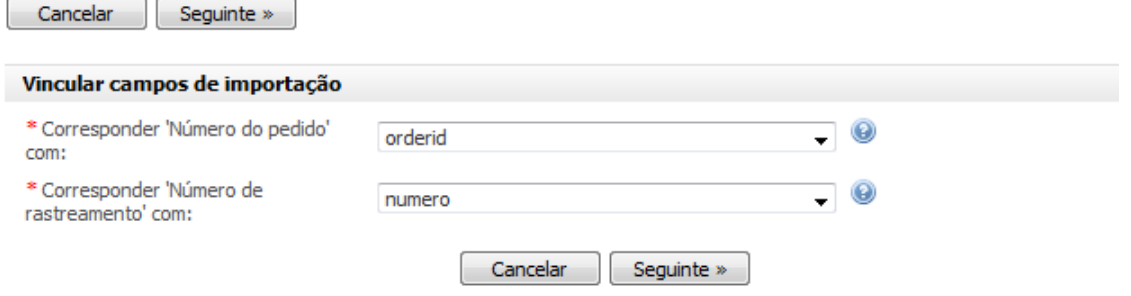

e clique em

<span id="page-20-0"></span>seguinte e depois em importar.

# Criando uma variação de Produto

Variação de produto é quando se tem um produto exemplo sapato numero 30/32 ou até mesmo camisa cor preta/branca tamanho p/m/g

1° Passo - Criação da Variação

Acesse o menu Produtos => Variações de produto. clique em Incluir uma variação de produto. de o nome da variação,no exemplo abaixo criamos uma variação de camisas,dando a elas variações de cores e tamanho

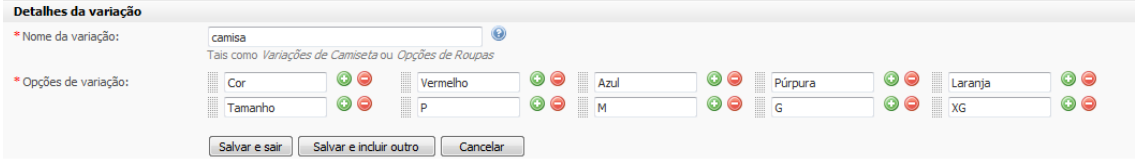

2° Passo - inserindo a variação no produto desejado.

Edite o produto ou crie um novo e clique na aba variações e selecione a opção Utilizará uma variação de produto que já criei e em seguida selecione a variação criada na etapa anterior

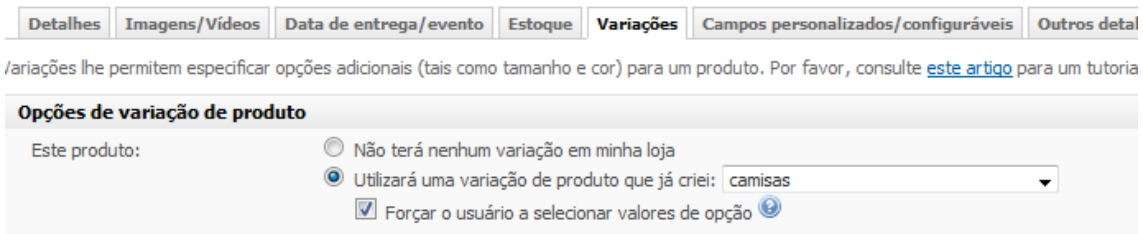

Configure as opções abaixo que irá amostrar como código caso queira, mudança de peso e novas imagens.

## Regras de descontos

<span id="page-21-0"></span>Regras de desconto lhe permitem especificar condições que podem disparar um desconto em sua loja, tais como compre um, leve dois ou entrega grátis para pedidos acima de \$100.

Acesse o Menu Marketing => Consultar regras de descontos,clique em Criar uma nova regra de desconto

Opções

Regra de desconto baseado em pedidos

**Comprar X itens para obter frete grátis** - Ou seja,se um cliente comprar 10 itens ao total de seu pedido em sua loja terá frete grátis.

**Frete grátis para compras acima de R\$** - Ou seja,se um cliente comprar acima de x valor em sua loja terá frete grátis.

**Obter um X R\$ desconto em encomendas de Y R\$ ou mais** - Exemplo,se um cliente comprar R\$ 300,00 terá um desconto de 10% no total do pedido.

**X R\$ desconto para clientes da repetição** - Ou seja,se um cliente fizer mais de 1 pedido terá x R\$ de desconto na próxima compra.

**X % desconto para clientes da repetição** - Ou seja,se um cliente fizer mais de 1 pedido terá x % de desconto na próxima compra.

Regra de desconto baseado em produtos

**Comprar um item e ganhar um grátis** - Ou seja,se um cliente comprar um determinado produto escolhido por você ele ganhará outro igual,tipo compre 01 e ganhe 02.

**Comprar um obter livre outra coisa** - Ou seja,se um cliente comprar um determinado produto escolhido por você ele ganhará outro produto. exemplo cliente compra uma blusa e ganha um cinto. **Obter X% fora todos os itens em uma ou mais categorias** - Isso serve para dar desconto para todos os produtos de determinada categoria.

#### **Novo adicional de regras de desconto por compra mínima.**

#### Ative em Adicionais

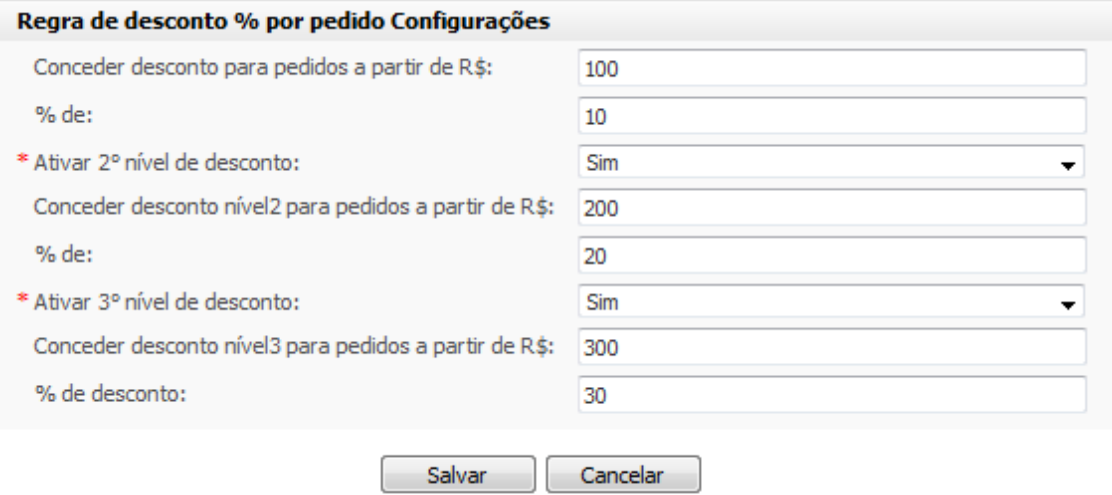

Informe os níveis de descontos por %

Após ativar e configurar esse modulo é preciso ativar a seguinte função abaixo

Acesse Menu Marketing => Consultar regra de desconto após isso clique em Criar uma regra de desconto...

Na opção Produto Regra Baseada em Pedidos: selecione a seguinte Opção : Regra de desconto em % por pedido mínimo até 03 níveis.

irá aparecer as categorias que quer dar os descontos,basta selecionar as categorias de sua preferência.

OBS: Não se pode deixar o 3° nível de desconto ativado se o 2° nível estiver desativado,Isso fará com que o modulo pare de funcionar por completo!

### Deixando um produto como orçamento

<span id="page-22-0"></span>**Em edição ou cadastro de produto Na aba detalhes siga as 03 etapas abaixo que se localiza no final da pagina.**

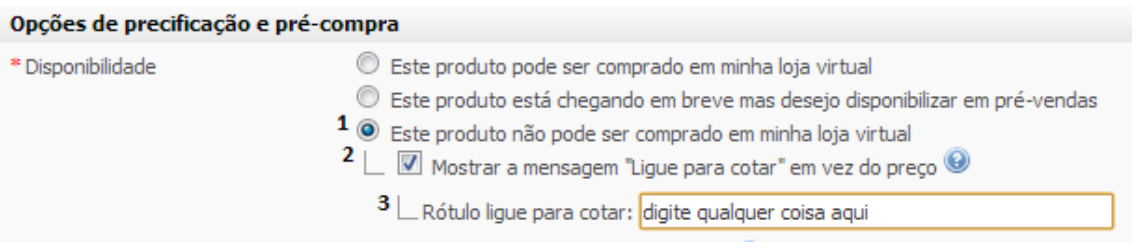

### <span id="page-23-0"></span>Addon - Banner jQuery Responsivo

Basta acesse os addon de sua loja em Configuração => Configuração de adicionais e Habilitar o Addon Images Banner Jquery.

Feito isso basta acessar o Menu Conteúdo=> opção Imagens Banner Jquery. para enviar ou gerenciar seus banners

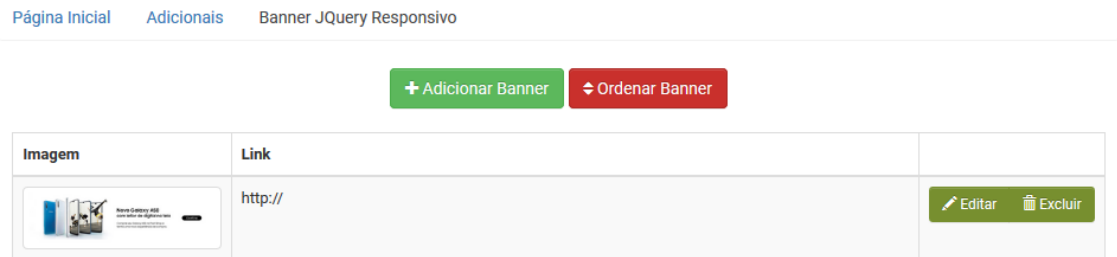

OBS: caso não esteja conseguindo ver seus banners é necessário desativar o adblock

### <span id="page-23-1"></span>Addon - Status de pedidos

Basta acesse os addon de sua loja em Configuração => Configuração de adicionais e Habilitar o Addon Status de Pedidos e clique em salvar. Após isso Acesse O Menu Pedidos => Status de pedidos e clique em Adicionar novo Status crie 02 status que irá precisar daqui a pouco explicamos o porque!

Crie 04 Status com os nomes abaixo

Nome : 1° Cobrança enviada ( usará esse status em Addon - Cobrança automática)

Nome : 2° cobrança enviada( usará esse status em Addon - Cobrança automática)

Nome : 3° cobrança enviada - Pedido Cancelado( usará esse status em Addon - Cobrança automática)

Nome : Recobrado ( usará esse status em Addon - Pedido Recusado)

# <span id="page-24-0"></span>Addon - Valor mínimo por grupo

Primeiro vamos explicar o que é grupo de clientes.

grupo de clientes é usado mais para atacadistas, que quem diferençar clientes consumidores finais e revendedores.

Grupos de clientes lhe permitem atribuir descontos e restringir o acesso às páginas baseado em qual grupo um cliente pertença, tais como *Varejistas, Atacadistas*, etc.

Você pode criar os Grupos de clientes no Menu Clientes => Grupos de clientes

Após criado os Grupos exemplo Consumidor final e revendedor.

Você poderá decidir qual é o valor mínimo de compra principalmente que um revendedor poderá fazer.

Já que ele se diz revendedor ele precisa comprar mais para isso.pois no Grupo de revendedor voce poderá inclusive criar regras de descontos maiores para ele.

Basta acesse os addon de sua loja em Configuração => Configuração de adicionais e Habilitar o Addon Valor Mínimo por Grupo e clique em salvar. após configure conforme sua preferência.

No exemplo abaixo deixamos o revendedor 01 com a opção de compra mínima R\$ 200,00 e o Revendedor 02 com a compra mínima de R\$ 300,00

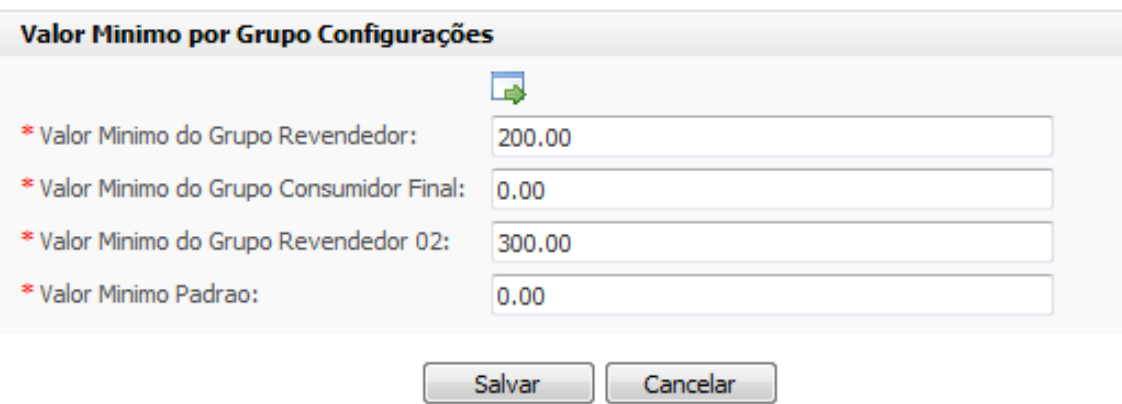

E como eu decido qual cliente ficará em qual Grupo.

è simples basta Acessar O Menu Clientes => Consultar Clientes e selecionar o grupo conforme exemplo

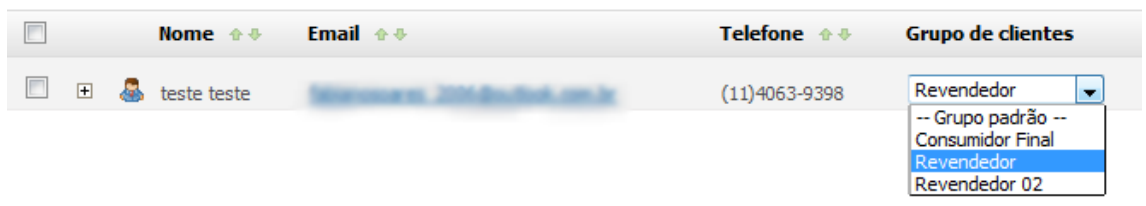

Com isso o exemplo o Cliente Teste teste só poderá realizar pedidos acima de R\$ 200,00

Mais o que o cliente ganha como vantagem ser um revendedor? Ele ganha porque irá ter mais descontos veja

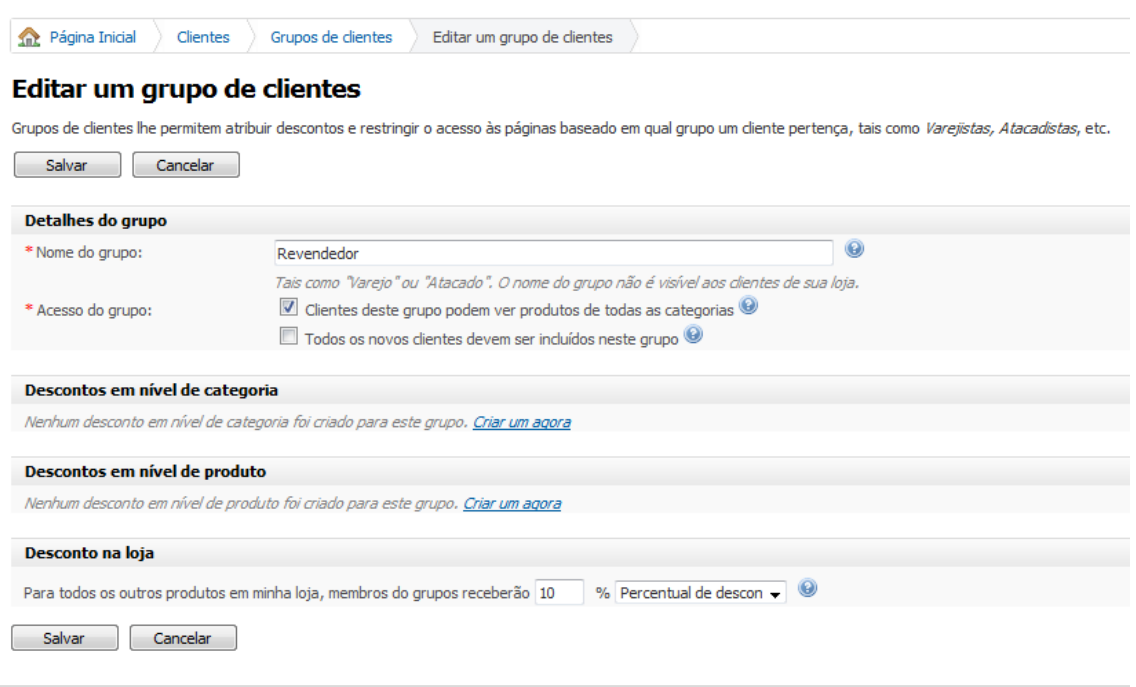

ao se logar esse cliente terá todo os preços da loja alterado para -10% ,mais em compensação para ele ter esse desconto a mais ele também precisa comprar mais.

Se sua loja trabalhar com grupos é interessante que acesse O Menu configurações => Loja aba diversos e selecione o Grupo de clientes para convidados ( que são os clientes que fazem novos cadastrados) e selecione um grupo que criou exemplo consumidor final.

# <span id="page-25-0"></span>Addon - Programa de Afiliados 2.0

O que é isso?

Os programas de afiliados são responsáveis por uma parte expressiva dos milhões de dólares transacionados no e-commerce ao redor do mundo e o mesmo, deverá ocorrer no Brasil. Trata-se de uma estratégia de web-marketing extremamente eficaz, que se difundiu a partir do lançamento do programa de afiliados da empresa Amazon.com

### *Como funciona um programa de Afiliados*

A lógica de funcionamento de um programa de afiliados é bem simples: o afiliado indica um visitante para o site do comerciante. Se esse visitante realiza uma compra, é creditada uma comissão na conta do afiliado como pagamento pela indicação. Um software instalado junto ao carrinho de compras é responsável pelo rastreamento do afiliado que fez a indicação, pelo cálculo das comissões devidas e pela geração de relatórios, para o afiliado. O rastreamento é baseado em "cookies" que são instalados na máquina do visitante assim que ele clica nos links de direcionamento para a loja virtual.

#### *Vantagens dos programas de afiliados para o Afiliado*

**Custo Mínimo**: Qualquer pessoa, que tenha um site com uma boa visitação, pode gerar receitas sem nenhum investimento em infra estrutura de e-commerce, como o software do carrinho de compras, certificações de segurança, interfaces com bancos e operadoras de cartões, envio de mercadorias... entre outros. Tudo isso é responsabilidade do comerciante

**Esforço Mínimo**: O único trabalho do afilado é colocar em seu site links que direcionem para o site do comerciante. Os links no formato de texto simples ou banners são fornecidos pelo comerciante.

Basta acesse os addon de sua loja em Configuração => Configuração de adicionais e Habilitar o Addon Programa de Afiliados e clique em salvar.

nas opções que amostra são bem claras. Só uma coisa que o pessoal se confunde é a opção Dias de cookie - Apenas numero

Ou seja,isso não quer dizer que o link do afiliado irá se espirar,e sim que vamos ao exemplo.

Cliente A = o Afiliado que indicará sua loja Cliente B = é o consumidor final que irá acessar o link de indicação do Cliente A.

O Cliente A divulga o link de sua loja através dos dados obtidos aqui

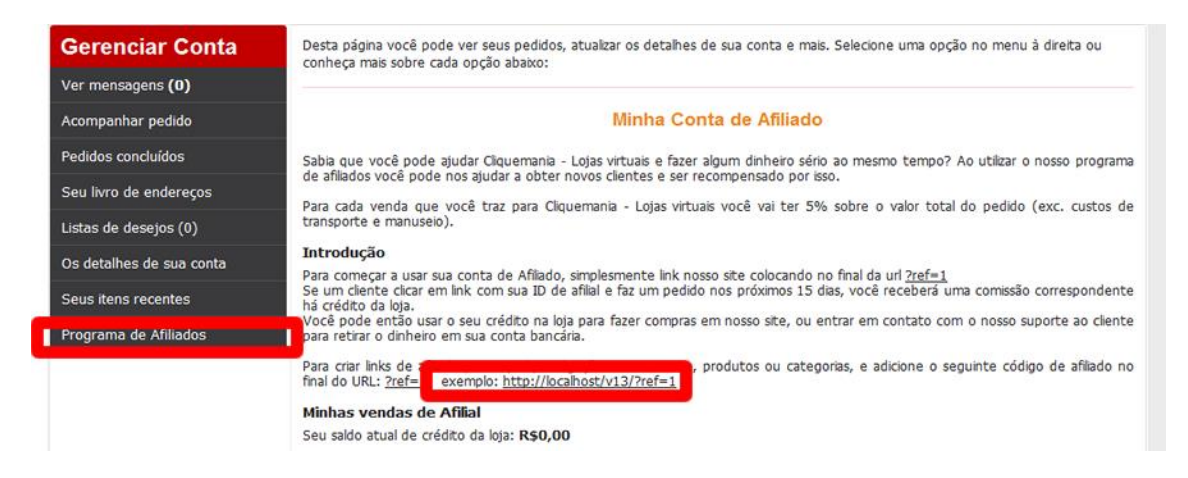

Essa parte é o acesso ao Painel de controle do cliente A

O cliente B pega o link de indicação e entra em seu site.,

sai os cookies configurados que dizer isso,quanto tempo será valido para o Cliente B fazer a compra e ainda o Cliente A ganhar a comissão.

Lembrando que o Cliente A só irá ganhar a comissão se o pedido for pago.

A nova opção do Afiliado 2.0 agora é

#### **Ativar sistema de afiliado para: Isso que dizer se deixar manual , você poderá escolher quais clientes podem trabalhar indicando sua loja.**

O ideial é criar uma pagina na loja explicando suas políticas.. e após o cliente querer ser afiliado você poderá ativa-lo no Menu Clientes => Consultar Clientes

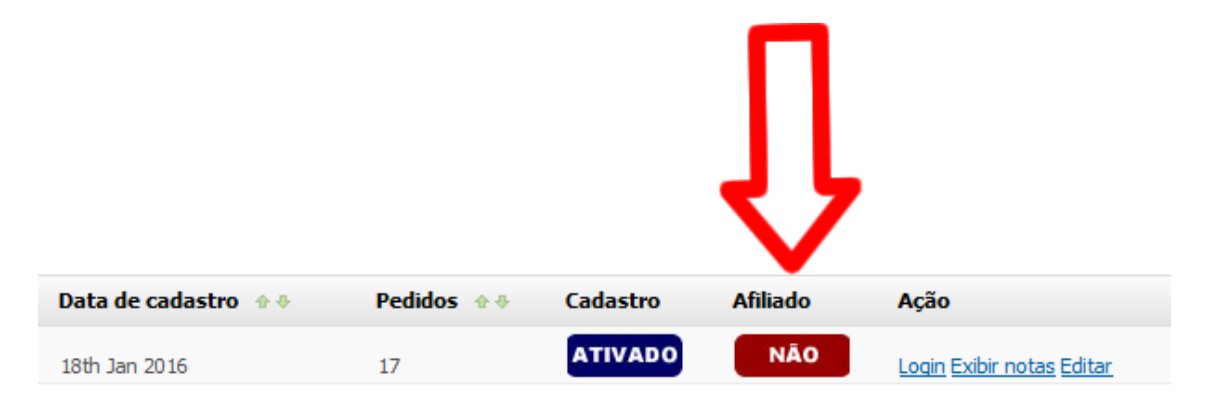

Outra nova opção agora é poder ver no pedido, se houve alguma indicação por parte de algum afiliado,com isso terá mais controle ..

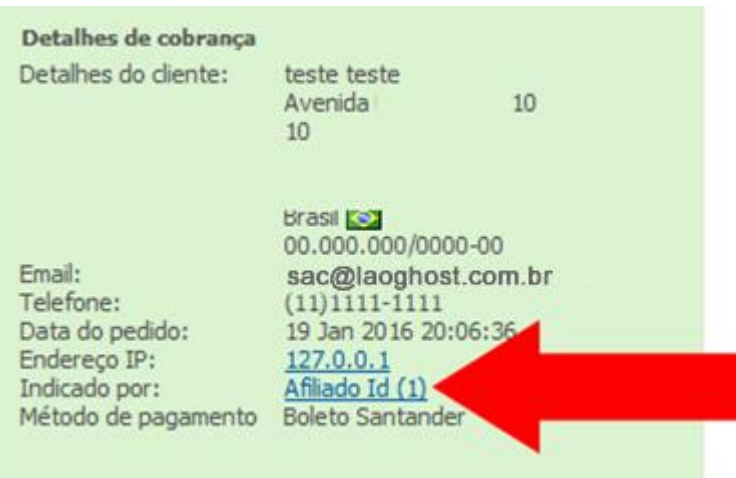

Dai basta clicar no link e verá até quanto esse afiliado tem de comissão

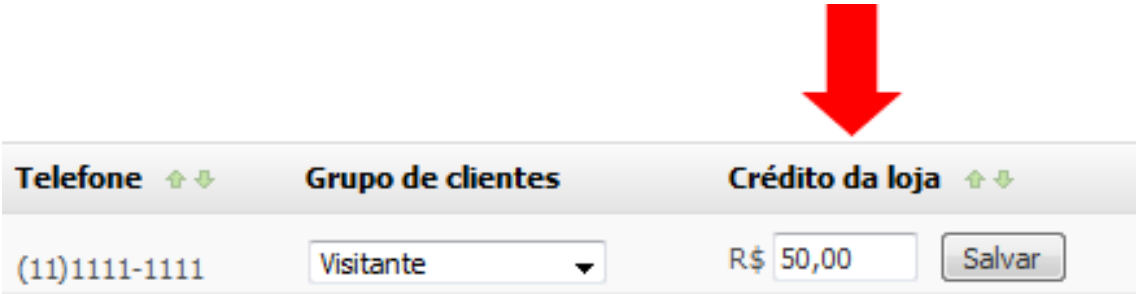

# <span id="page-28-0"></span>Addon - Atualização de preços em massa!

Acesse o Menu úteis => Atualização de preços.

Basta preencher as opções digitan -10% para descontos ou exemplo 10 para acrescentar 10%

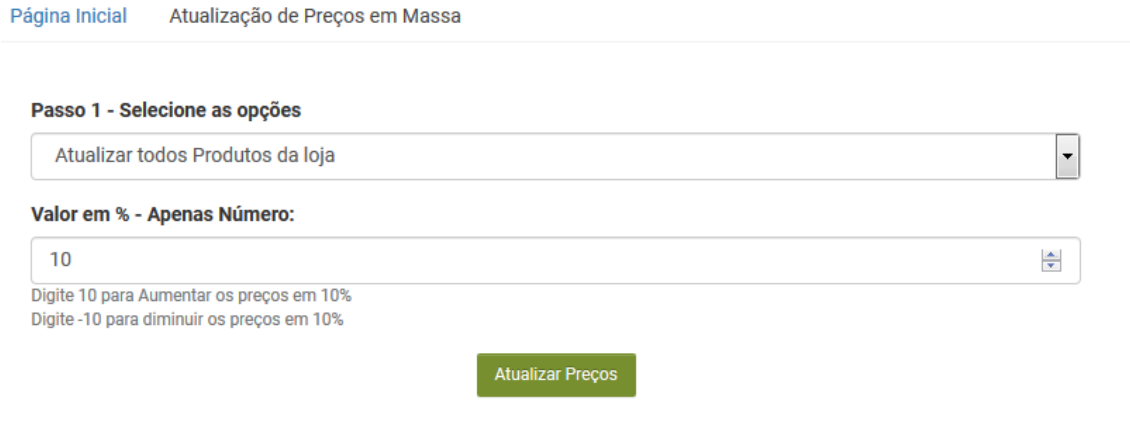

# <span id="page-28-1"></span>Addon - Home Categoria

Essa opção faz uma listagem mais organizada em sua pagina principal ( home)

#### exemplo

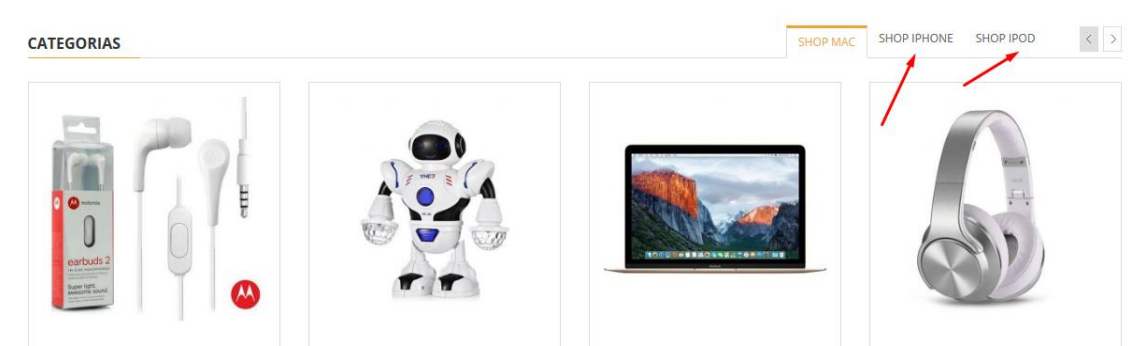

ótimo para não sobrecarregar a pagina inicial,pois os produtos são listados 04 por x e para mais os clientes clicam nas setas

Basta acesse o Menu Adicionais e Habilitar o Addon home Categoria e clique em salvar.Após isso selecione quais categorias quer listar ativando as mesmas

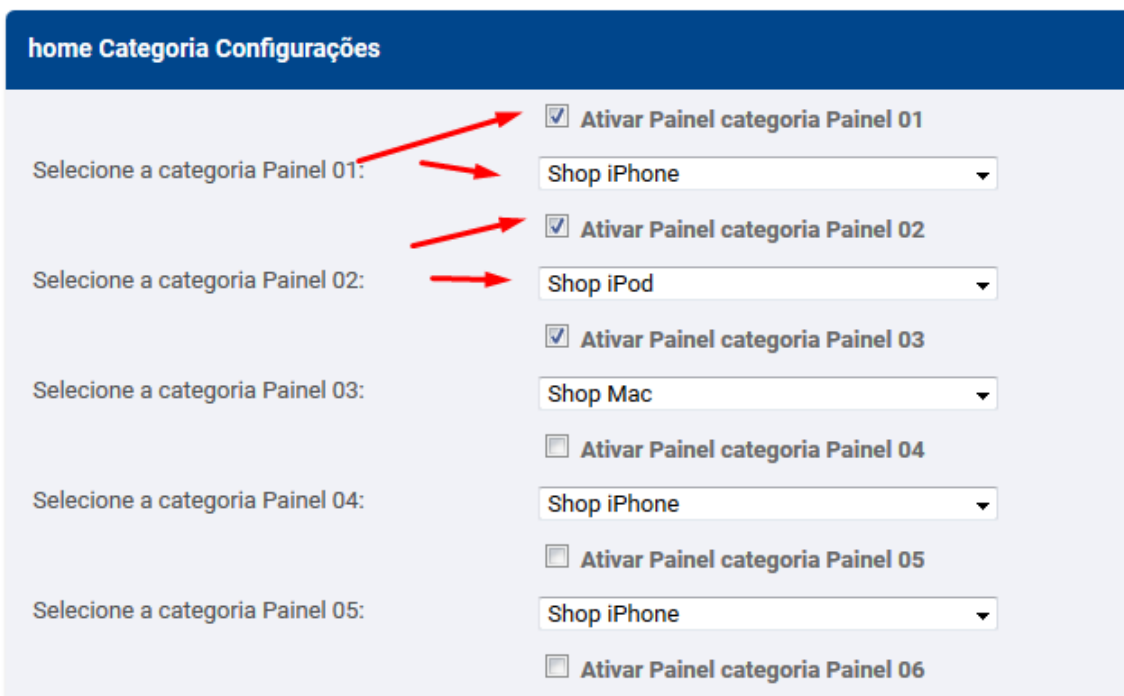

OBS: os produtos não podem estar em duas categorias principais ao mesmo tempo.

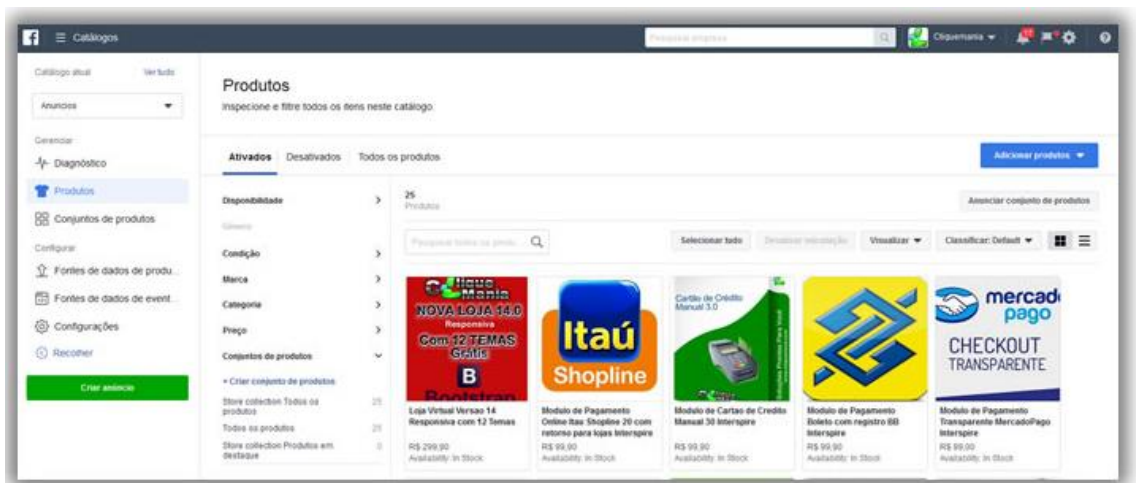

### <span id="page-29-0"></span>Enviando seus produtos para o Facebook e Instagram Shopping

Antes de mais nada ative o adicional Facebook business Em adicionais e com isso obterá sua URL para integração conforme print https://prnt.sc/p6zhew

1° acesse https://business.facebook.com/products/

- 2° clique em criar catalogo http://prntscr.com/nmkvkj
- 3° clique em comercio eletrônico e avançar

4° selecione carregar informações de produto http://prntscr.com/nmkvwb e clique em criar.

5° após isso clique em adicionar produtos http://prntscr.com/nmkw6i

6° http://prntscr.com/nmkwho

7° selecione definir uma programação e insira a url a qual amostra no adicional da loja veja http://prntscr.com/nmkwo2

e clique em Start Upload

8° Aguarde alguns minutos feito isso já verá seus produtos listados aqui http://prntscr.com/nmkx2y 9° nessa parte aqui poderá ver seus produtos ou criar anúncios dinâmicos http://prntscr.com/nmkxew e no fim tem também opção de se conectar com Instagram veja http://prntscr.com/nmkxpv

10° para anunciar no instagram siga os passos do link abaixo https://www.facebook.com/business/instagram/shopping/guide

#### <span id="page-30-0"></span>Siga esse caminho conforme print abaixo **S** PAINEL CONTROLE Página Inicial | Adicionais | Templates Contas De Usuário | Ferramentas v | Configura PRODUTOS  $\sim$ CONTEÚDO  $\sim$ MARKETING -ESTATÍSTICAS -ÚTE Editar arquivo Robots.txt PEDIDOS  $\div$ CLIENTES  $\sim$ **Backups** Página Inicial Informações do sistema Campos de formulário Redirecionamentos 301 Informações do sistema **Exportar templates** Uma visão geral da configuração do seu servidor pode ser vista abaixo. Loas da loia Informações do sistema Informações do sistema Versão do produto: Loia V15 Edição do produto:  $2.1.1$ Ultima Edicão: 2.1.1 Sua loja já está na ultima edicão  $7.1.14$ Versão do PHP:  $102$ Versão do JonCube:  $5.6.41 - 84.1$ Versão do MySOL: Software do Server: Apache Linux srv66.prodns.com.br 3.10.0-862.3.2.4.ELK.el6.x86\_64 #1 SMP Thu May 24 16:26:56 CDT 2018 > Sistema operacional: bundled (2.1.0 compatible) Versão do GD: Modo seguro: Desabilitado Suporte à conexão remota: **CLIRL** fopen (URLs remotas habilitadas) Funcionalidade multibyte: Multibyte iconv Funcionalidade PSpell: Habilitado

Atualizando os arquivos de sua loja

Agora todas as atualizações serão sinalizadas ai e por isso é sempre importante de tempos em tempos

dá uma olhada ai.

Basta baixar ,descompactar e enviar os arquivos para a raiz de sua loja.

é de suma importância que o arquivo versao.php também seja enviado para a raiz do site pois nele que breca novas atualizações avisando que sua loja já está atualizada.

Lembrando de realizar o backup antes,pois não se responsabilizamos de algum arquivo voltar para o estado original da loja,principalmente se tem alguma modificação já feita exclusivamente para o Sr em sua loja.

### <span id="page-31-0"></span>Alterando Layout da Loja

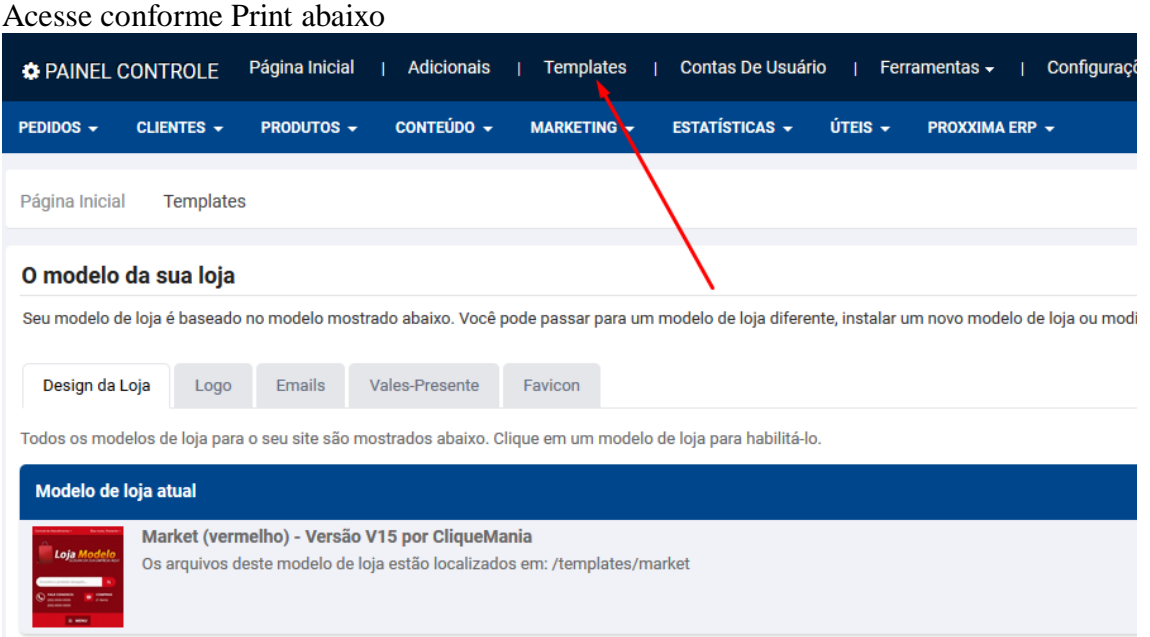

### **Google Analytics**

<span id="page-31-1"></span>Primeiro acesse o menu e ative conforme exemplo

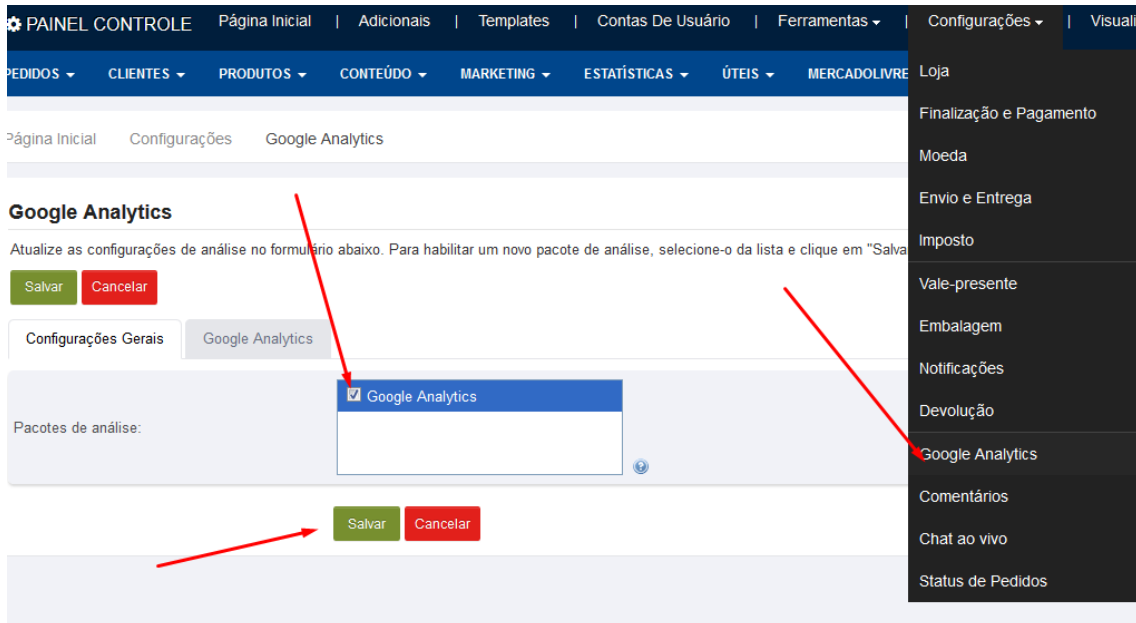

depois insira todo seu cód e não apenas a UA-xxx

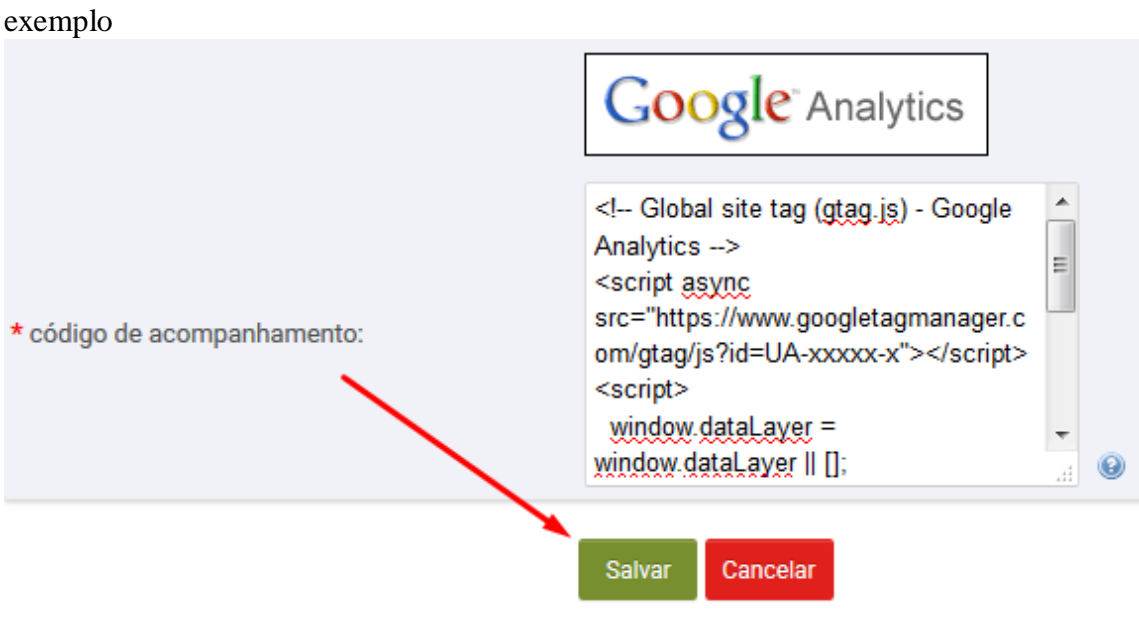

OBS: Essa função serve para saber quantos visitantes on-line tem em sua loja,caso ainda não tenha cadastre-se em https://analytics.google.com/analytics/web/

### Ativando Atendimento On-Line em sua loja

<span id="page-32-0"></span>Caso ainda não tenha nenhum Atendimento On-Line Cadastre-se gratuitamente em https://www.jivochat.com.br/

E após a finalização de cadastro receberá um cód para colocar no site. Após isso acesse o admin e ative conforme print

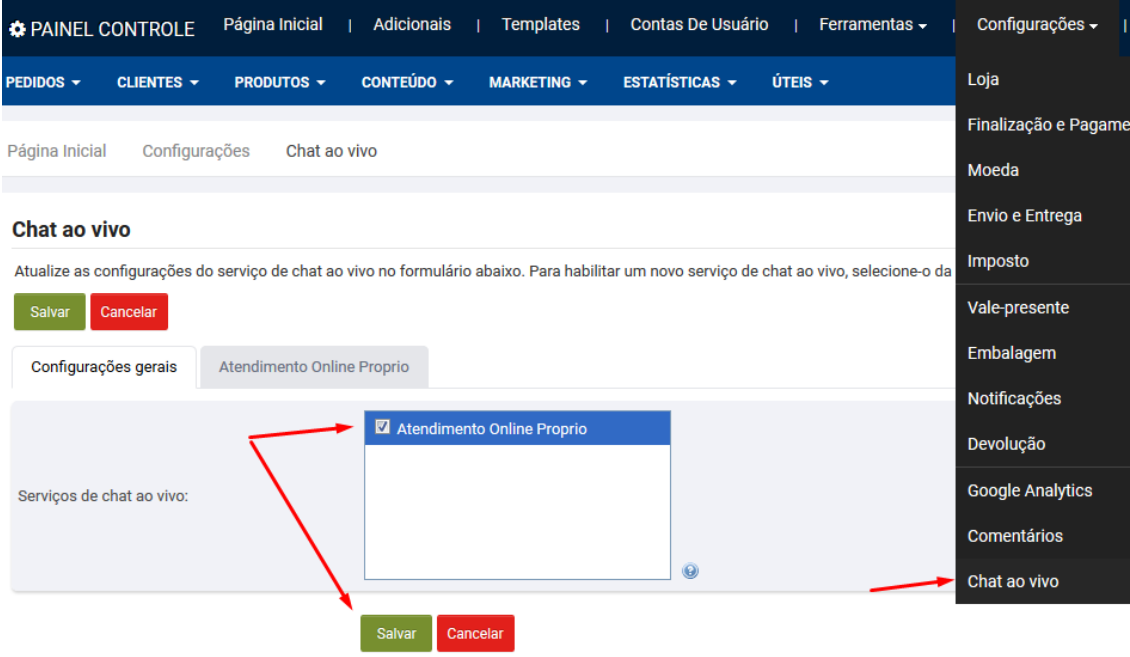

e insira o cód conforme print

T

#### Chat ao vivo

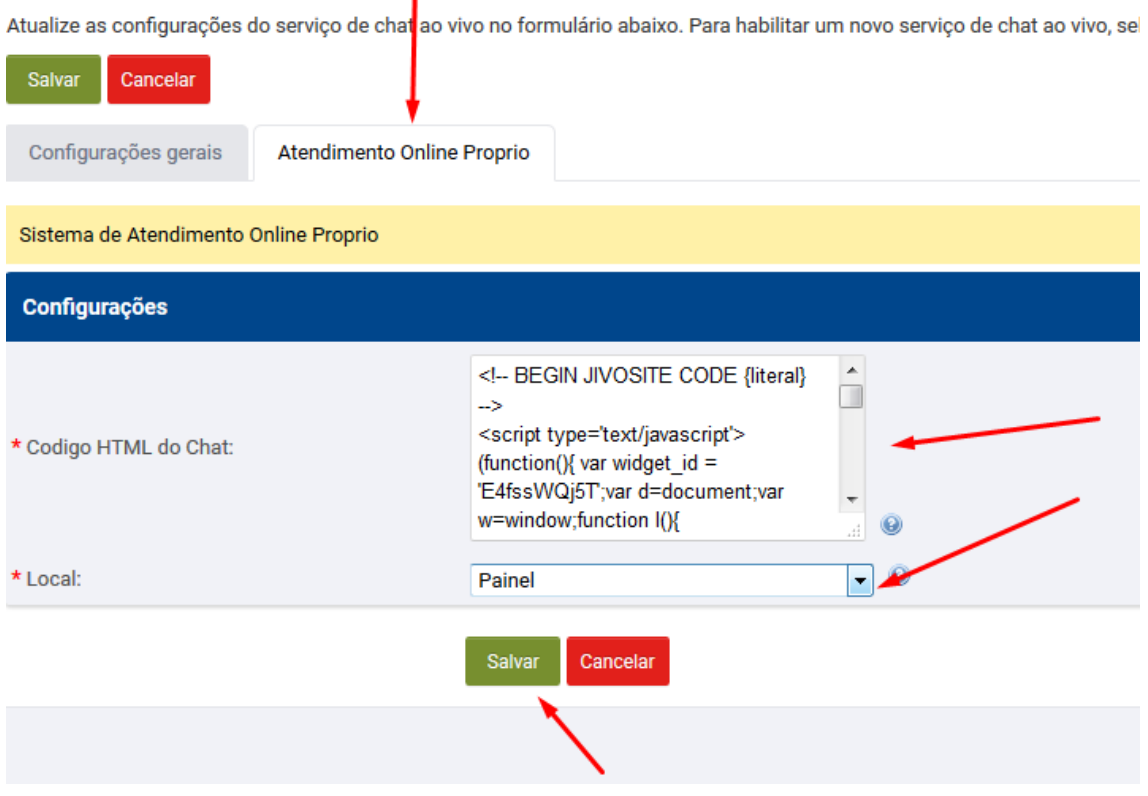

# Configurando Casas decimais

<span id="page-33-0"></span>1° Acesse e configure conforme print Abaixo

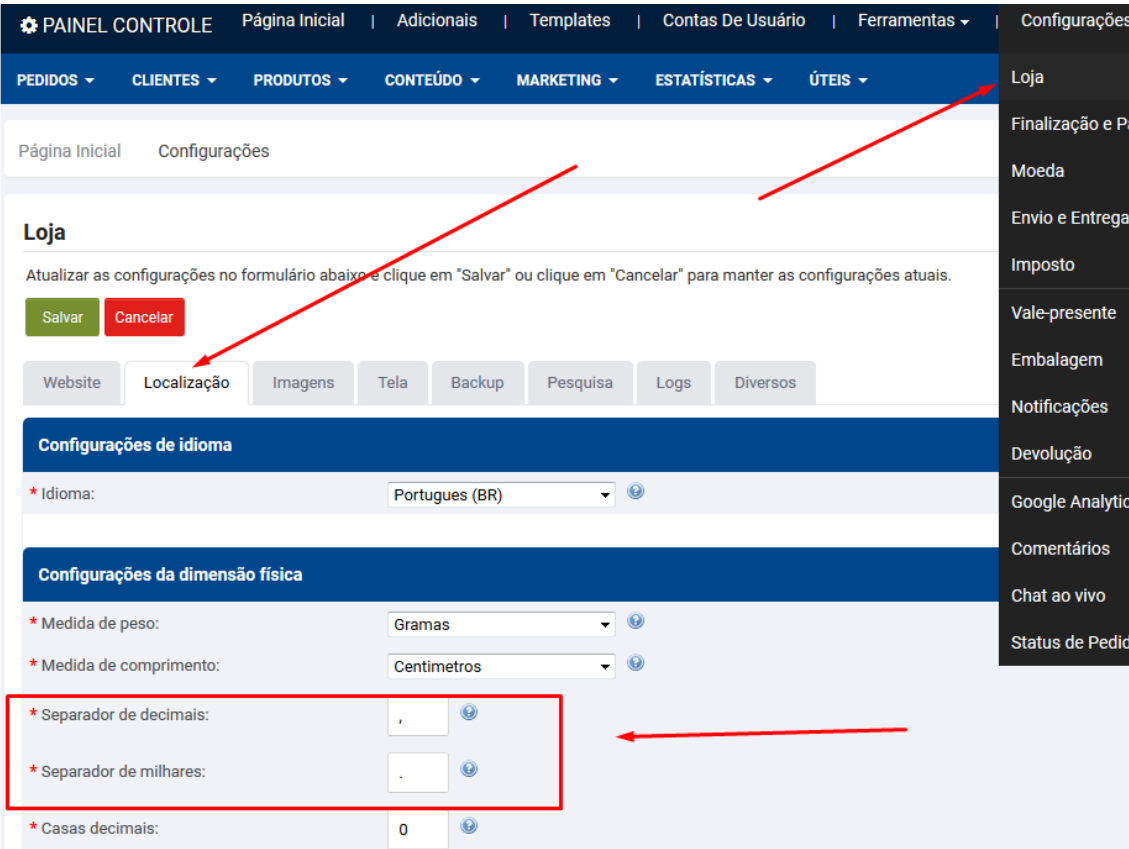

### 2° Acesse moedas

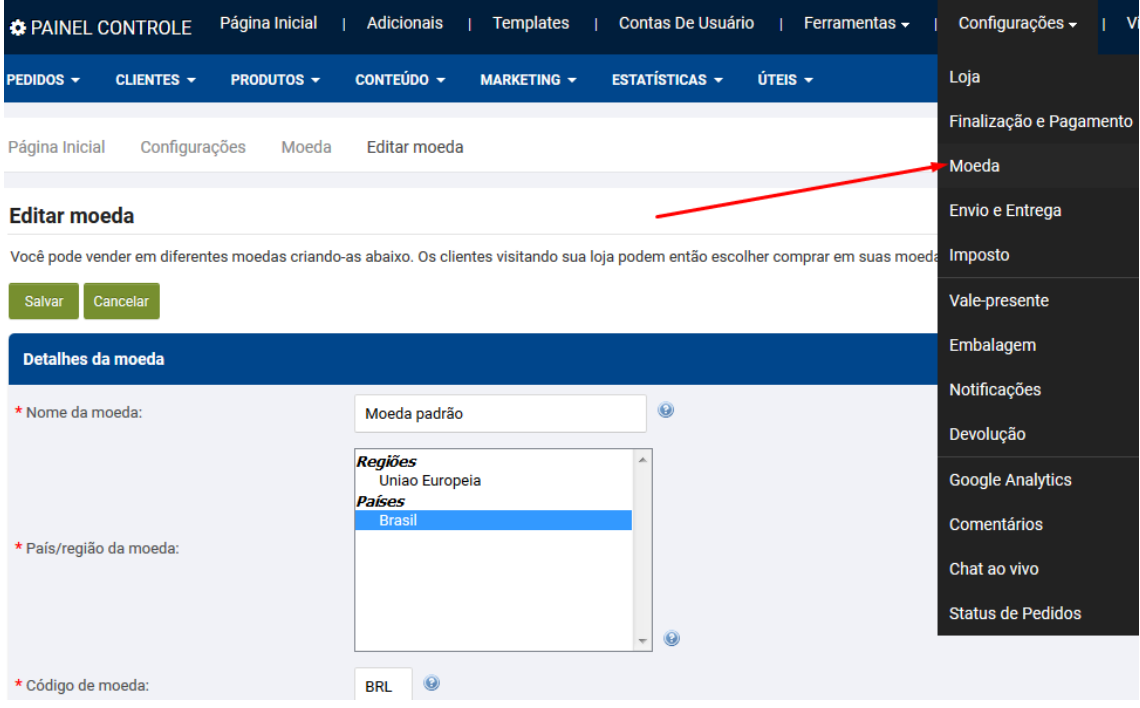

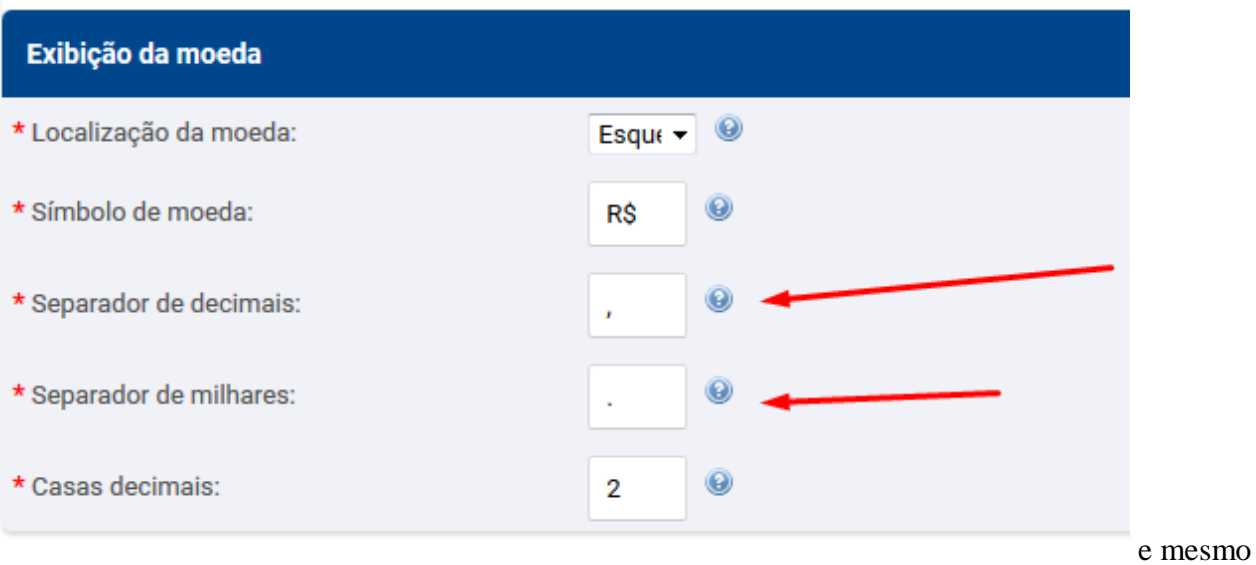

<span id="page-35-0"></span>que já conforme acima salve novamente.

# Criando Grupo de Cliente Exemplo Atacado e Varejo

۰

### 1° Acesse conforme print abaixo

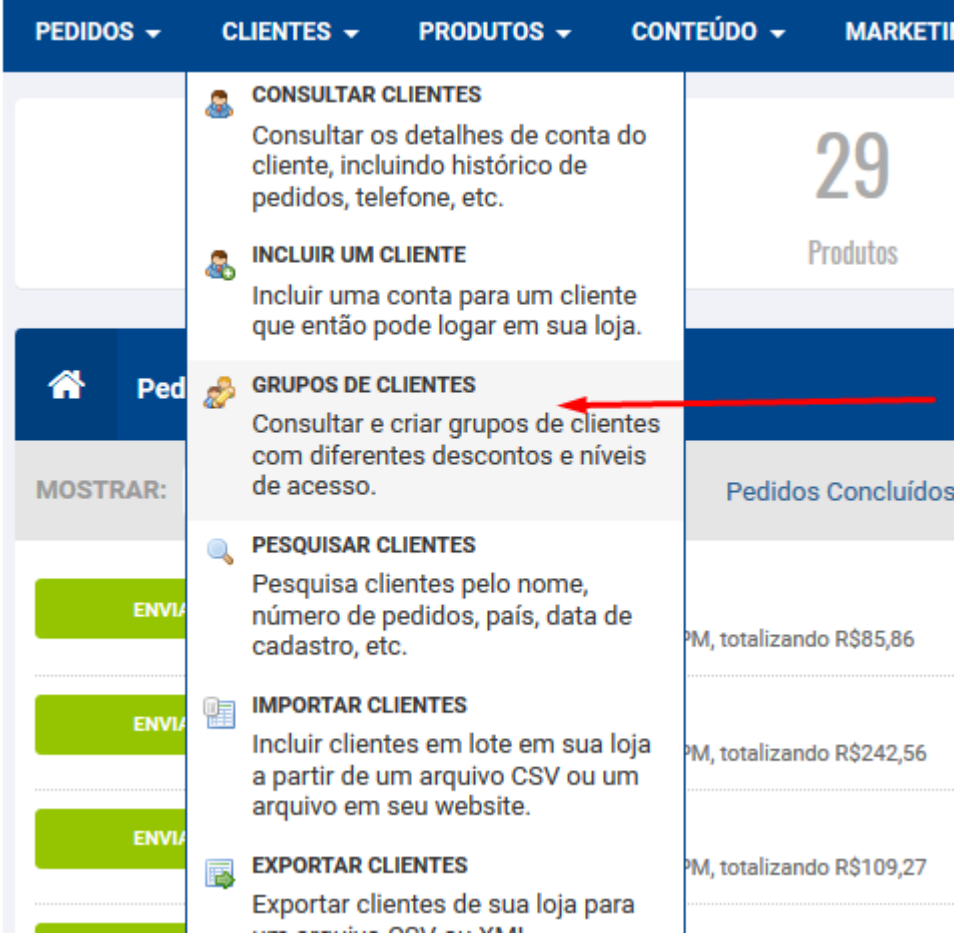

Clique Em criar Grupo de cliente

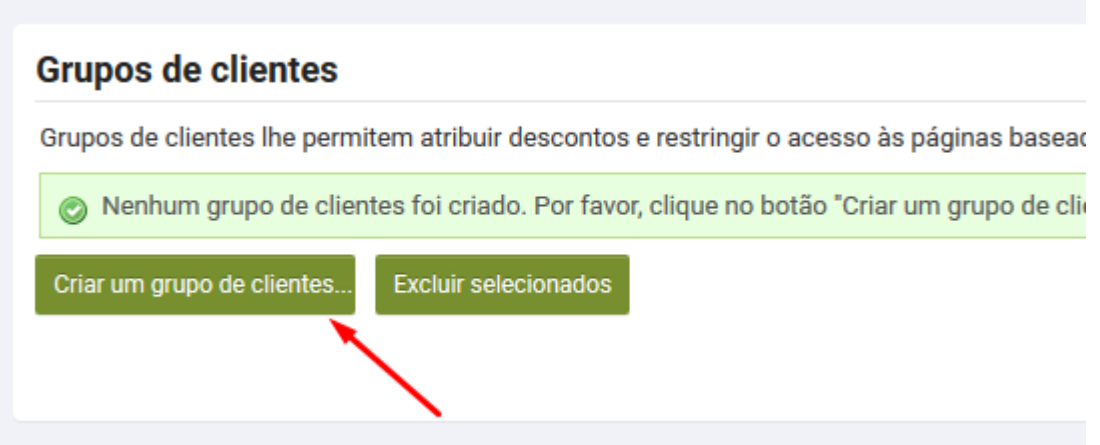

l,

 $\overline{\phantom{a}}$ 

De o Nome do Grupo de Sua preferência Exemplo Atacado e cadastre os descontos para esse grupo de cliente

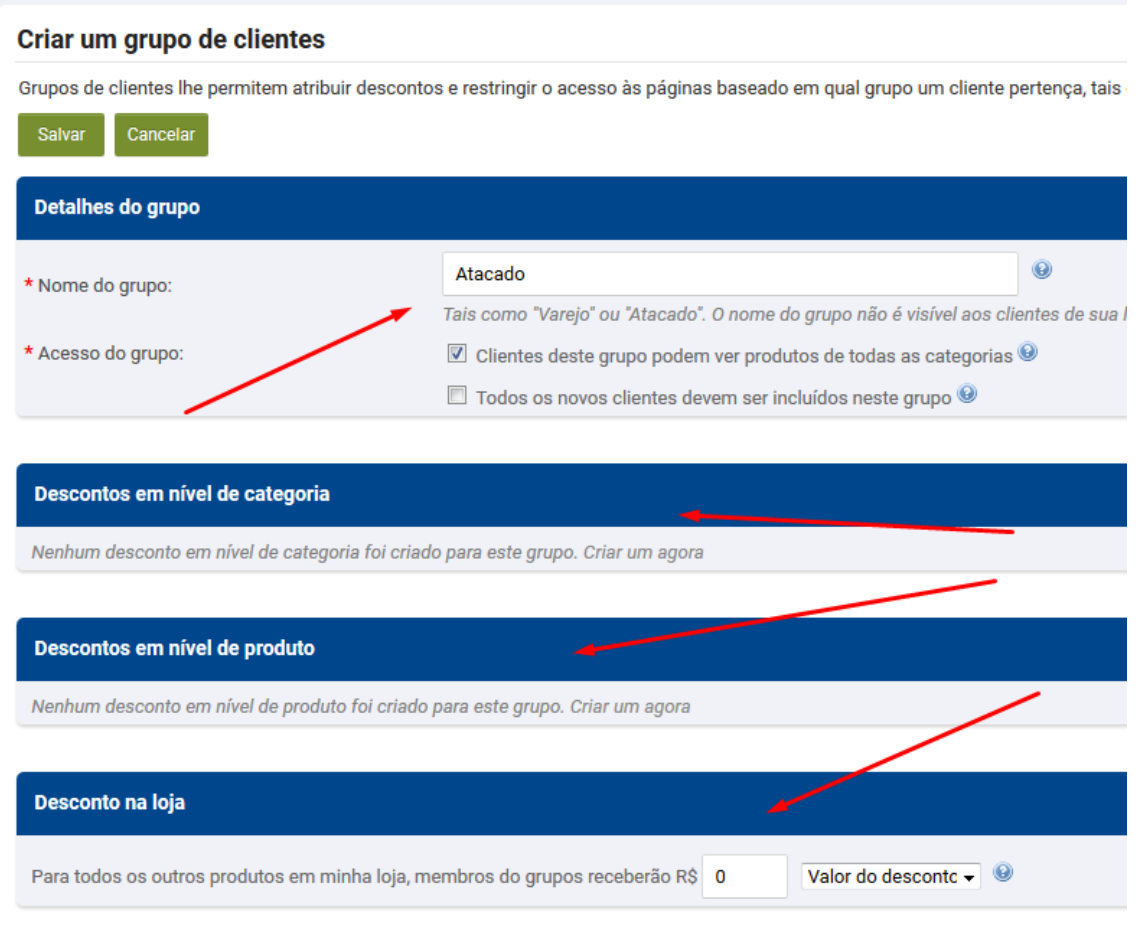

e também ao criar esse Grupo de preços,poderá deixar ele como padrão,assim todos os novos cadastros serão automaticamente setados nesse Grupo de preços ,isso é recomendado para em situações aonde um novo cadastro caia no grupo varejo por exemplo para que assim possa analisar o cadastro antes de passar ele para o atacado.

#### Editar um grupo de clientes

 $\Box$ 

Æ.

teste01 teste01

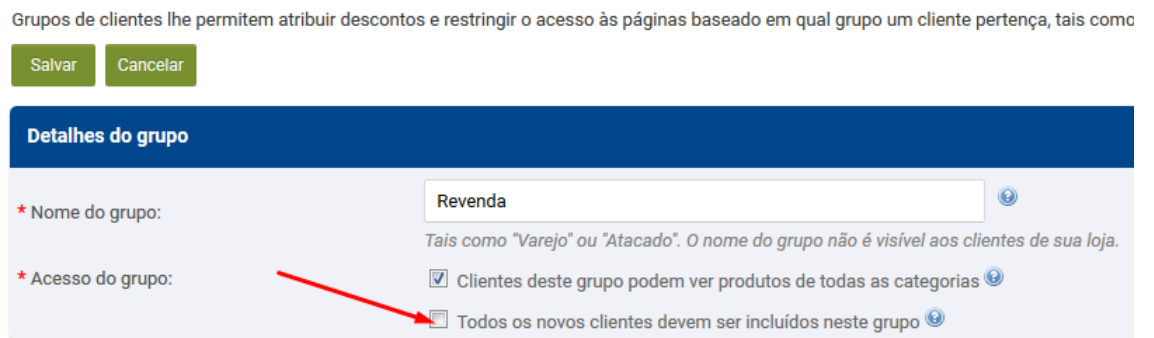

Para relacionar o cliente já cadastrado ao determinado Grupo de cliente acesse o Menu Clientes => Consultar Cliente

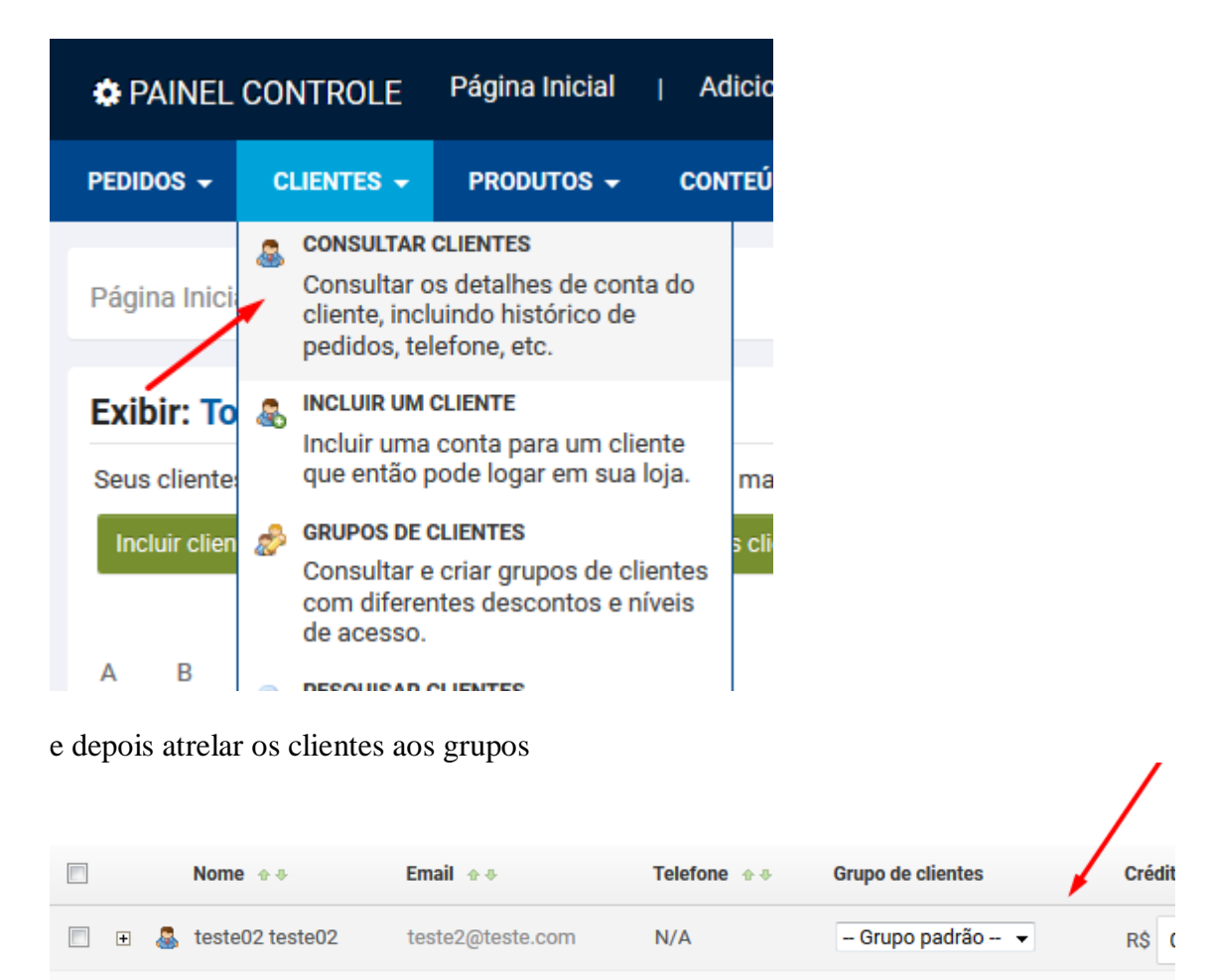

Com isso quando esse cliente fizer o login na loja ,automaticamente ele verá os preços já com os descontos configurados para esse grupo de cliente.

 $N/A$ 

teste1@teste.com

- Grupo padrão -- v

R\$ (

Você também pode escolher o Grupo padrão de preços que amostrará em sua loja caso o cliente ainda não tenha cadastro ou ainda não esteja logado

Para isso acesse Menu Configurações => Loja

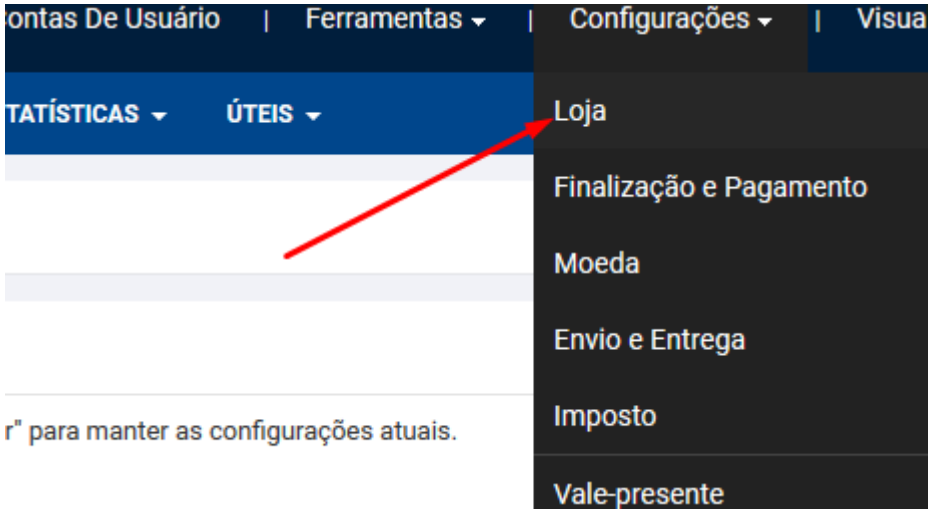

#### Clique Na aba Diversos e selecione

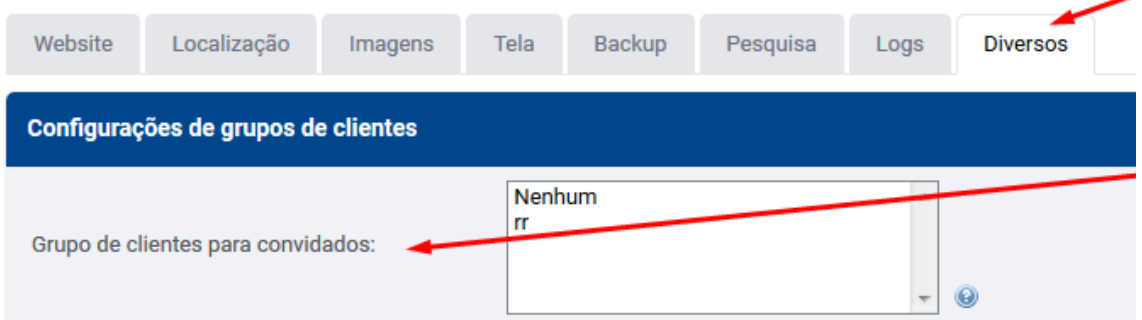

### **Inserindo Galeria de Marcas na Pagina inicial de sua loja**

<span id="page-38-0"></span>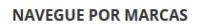

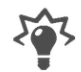

**ØZEINA** 

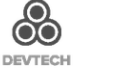

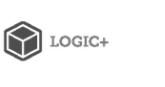

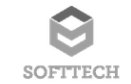

Acesse as marcas criadas na loja No Menu Produtos => Exibir Marcas e clique em editar.

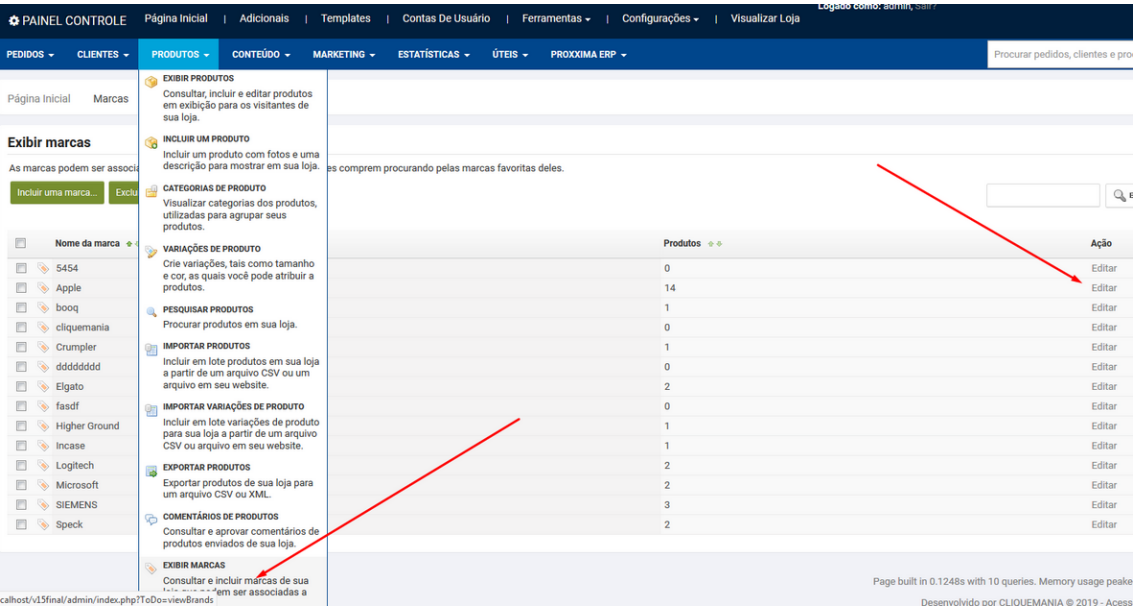

precisa ter no mínimo 06 marcas com logo cadastradas e as mesmas precisam estar atreladas a algum produto

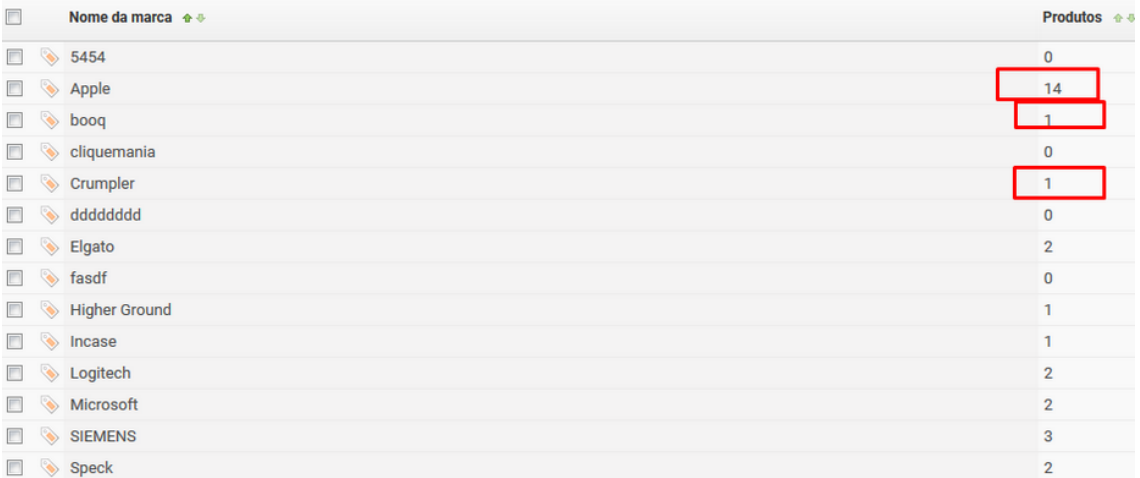

Para atrelar o produto a marca caso não tenha feito no momento do cadastro, basta acessar a edição do produto e clicar na Aba outros detalhes

#### **Editar um produto**

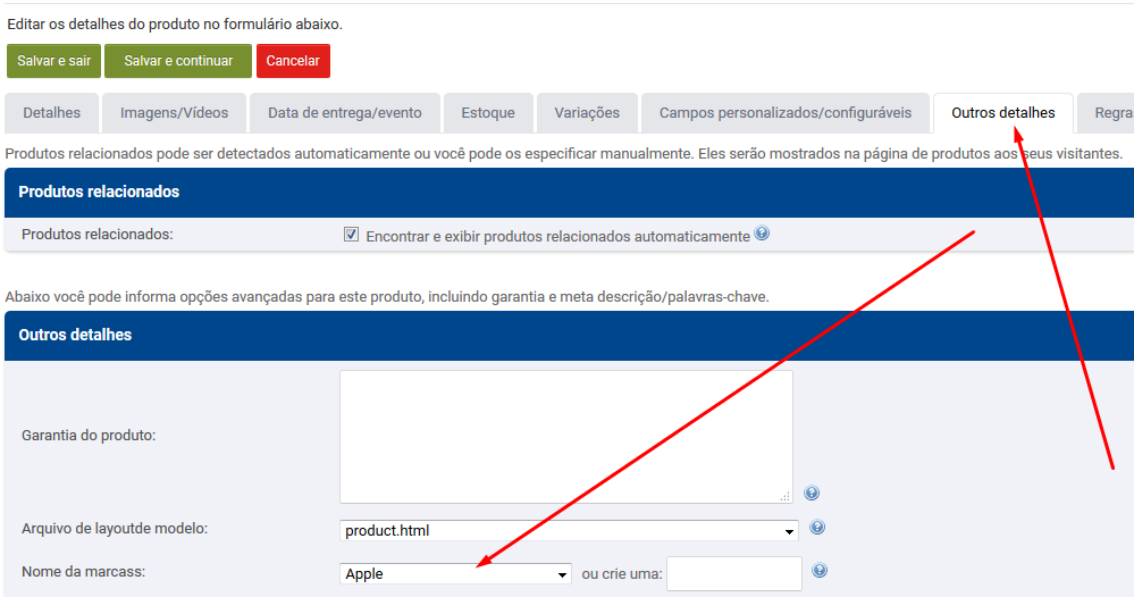

### **Acessando Comprovantes de Pagamentos enviados pelos Clientes**

<span id="page-40-0"></span>Quando há pedidos cujo clientes enviaram comprovantes de deposito amostrará em notificações no admin um alerta de pedido pendente

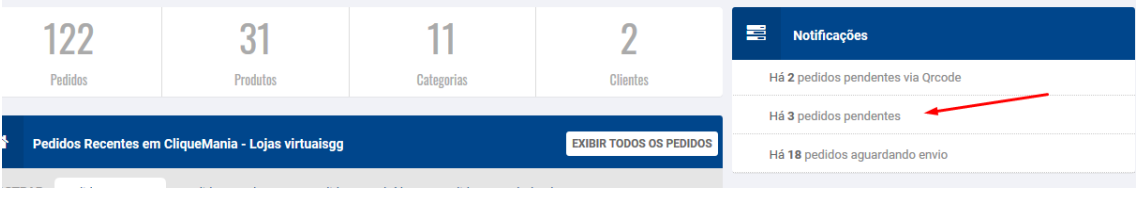

Ao clicar verá os pedidos com as Opções abaixo

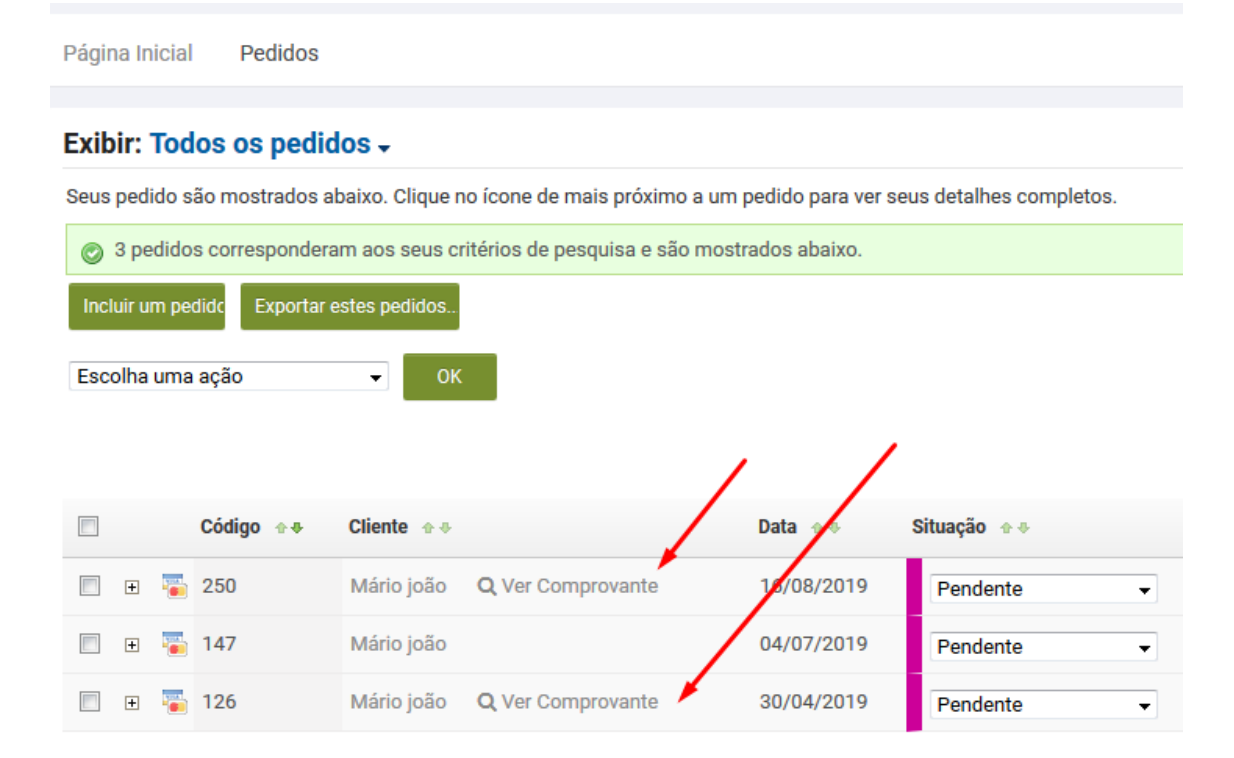

Basta clicar e vê ver o comprovante.

Esperamos ter ajudado com estas instruções, caso mesmo assim tenha dificuldades. Ou duvidas, por favor, nos contate: sac@laoghost.com.br